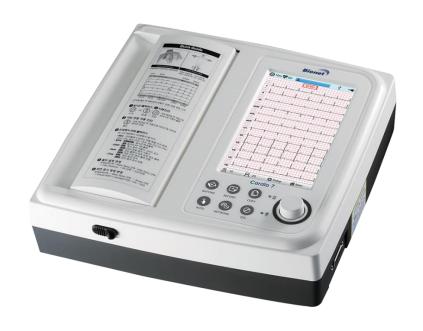

Ver. 1.24

2018.03.21

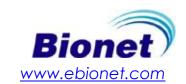

# Warranty

- This product was made through strict quality control and examination.
- The warranty for this product runs for 4 year. The warranty for accessories runs for 90 days.
- When having troubles during this period, please provide us with the model name, serial number, date of purchase and a description of the problem you are experiencing.

# Caution

Federal law restricts this device to sale by or on the order of a physician

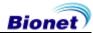

# **Contact Bionet**

### Contact Us

If you have any questions or comments relating to our products or purchasing, please contact the telephone numbers or E-mail below. You can talk to our sales people. Bionet always welcomes your enquiries. Please contact us.

- Product and purchasing TEL: 877-924-6638
- After sales service TEL: 714-734-1760
   Fax: 714-734-1761

\* When the product is not operating correctly, please contact our customer service center with the name of the model, serial number, and a description of the problem you are experiencing.

# Product purchase and accessory order

Please contact us or retailer for the information about product purchase or accessory order.

• TEL: 877-924-6638 / E-mail: sales@BionetUS.com

# Technical assistance

Please contact this number for technical assistance.

• TEL: 714-734-1760 / E-mail: support@BionetUS.com

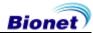

# Fee-Based Service

If you wish to make a claim when the product is damaged through misuse, we charge repair fees. Please read the manual before you make a claim.

| <ul> <li>For simple inspection without giving instruction or disassembling the product</li> <li>For reinstalling due to poor installation by the retailer</li> </ul>                                                                                                    | Fee charged |
|----------------------------------------------------------------------------------------------------|-------------|
| <ul> <li>For poor installation due to moving</li> <li>For reinstallation after initial installation due to customer's requirements</li> <li>For reinstallation due to customer's unskilled installation</li> <li>For offering service when a foreign substance is introduced or mis-cleaned by the customer</li> </ul> | Fee charged |

# 1. The warranty does not cover cleaning, adjusting and instructions for use.

(Separate standard will apply when repair is impossible)

# 2. Fault of customer

When the product is damaged or broken due to customer's improper use or misuse

- When the power cord is replaced improperly by the user
- When the user drops the product
- When the user uses unauthorized accessories
- When the product is repaired by unauthorized person

### 3. Others

- When the product is damaged by a natural disaster (fire, flood or earthquake)
- When lifespan of accessories ends

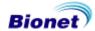

# Definition of WARNING, CAUTIONS and NOTE

- In order to stress the contents of this manual, we define the terms as below. Please follow the warning and cautions instruction.
- The manufacturer or service agents are not responsible for damage resulting from inappropriate use or carelessness.

### WARNING

There may be serious injuries, fatal accidents or financial damages if you violate this instruction

### **CAUTIONS**

There may be slight injuries or reduced damages if you violate this instruction

### NOTE

There may not be any dangerous events, but it is important to note this instruction for installation, use, maintenance or repair

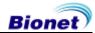

# **Environment Instructions**

· Please do NOT use or place the product in such environments explained below.

|      | Steamy environment.  Do not use the product with wet hands.                                                                                               | Direct sunlight.                                                                                                |
|------|----------------------------------------------------------------------------------------------------|----------------------------------------------------------------------------------------------------|
|      | Place where the temperature and humidity condition are extreme (Recommended temperature and humidity range for use are 10~40°C and 30~85%, respectively.) | Near electronic<br>heaters                                                                                      |
|      | High humidity or ill-<br>ventilated place                                                                                                    | Place where<br>excessive shock<br>or vibration<br>may occur                                                     |
|      | Place exposed to flammable chemicals or explosive gas.                                                                                                    | Never introduce dust or metal into the product.                                                                 |
| 603h | Do not disassemble the product.  The product warranty does not cover problems resulting from disassembling the product.                                   | Do not plug the power supply cord before installing the product completely. It may cause damage to the product. |

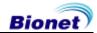

# Safety Instructions for Electricity

# Please note the following precautions before using the product.

- Is the power supply cord proper? (100 240V AC)
- Is every cord connected properly to the product?
- Is the grounding connected correctly? (Otherwise, noise can occur.)
- There is a risk of electric shock if the Rest stand of the equipment is damaged or can not be fixed to the product. Do not use the product and immediately ask the manufacturer and the seller for repair

### Classification.

- This device is classified as follows, in accordance with IEC60601-1.
- Its classification against electric shocks is Class I, Type CF defibrillation -proof applied part.
- Degree of protection against harmful ingress of water: Ordinary
- It is not proper to use this product near a flammable anesthetic or solvent.
- Continuous operation.
- IEC/EN60601-1-2 (Electromagnetic Compatibility Requirements) standard:

| Classification | Description                                                                                                    |
|----------------|----------------------------------------------------------------------------------------------------|
| Class A        | The device or system is suitable for use in all establishments other than domestic and those directly connected to the public low-voltage power supply network that supplies buildings used for domestic purposes.  Mains power should be a typical commercial or hospital environment. |

|                                     | NOTE            |                 |                     |
|-------------------------------------|-----------------|-----------------|---------------------|
| Diagnosis provided by professional. | oy Cardio7 must | be confirmed by | a qualified medical |

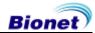

# Safety Messages

The following messages apply to the product as a whole. Specific messages may also appear elsewhere in the manual.

### **WARNING:**

ACCIDENTAL SPILLS — If liquids enter a device, take the device out of service and have it checked by a service technician before it is used again.

To avoid electric shock or device malfunction, liquids must not be allowed to enter the device.

### **WARNING:**

BATTERY OPERATION — If the integrity of the electrical ground is in doubt, operate the unit from its battery.

### **WARNING:**

CABLES — To avoid possible strangulation, route all cables away from the patient's throat.

### **WARNING:**

CONNECTION TO MAINS — This is class I equipment.

The mains plug must be connected to an appropriate power supply.

### **WARNING:**

DEFIBRILLATOR PRECAUTIONS — Do not come into contact with patients during defibrillation.

Otherwise, serious injury or death could result.

Patient signal inputs labeled with the CF symbols with paddles are protected against damage resulting from defibrillation voltages.

To ensure proper defibrillation protection, use only the recommended cables and leadwires.

Proper placement of defibrillator paddles in relation to the electrodes is required to ensure successful defibrillation.

### **WARNING:**

ELECTRODES — Polarizing electrodes (stainless steel or silver constructed) may cause the electrodes to retain a residual charge after defibrillation. A residual charge will block acquisition of the ECG signal.

Whenever patient defibrillation is a possibility, use non-polarizing electrodes (silver or silver chloride construction) for ECG monitoring.

### **WARNING:**

MAGNETIC AND ELECTRICAL INTERFERENCE — Magnetic and electrical fields are capable of interfering with the proper performance of the device.

For this reason, make sure that all external devices operated in the vicinity of the device comply with the relevant EMC requirements. X-ray equipment or MRI devices are possible sources of interference as they may emit higher levels of electromagnetic radiation.

### **WARNING:**

EXPLOSION HAZARD — Do NOT use in the presence of flammable anesthetics vapors or liquids.

# **WARNING:**

INTERPRETATION HAZARD — Computerized interpretation is only significant when used in conjunction with clinical findings.

A qualified physician must verify all computer-generated diagnoses.

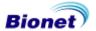

### **WARNING:**

OPERATOR — Medical technical equipment such as this system must be used only by qualified and trained personnel.

### **WARNING:**

SHOCK HAZARD — Improper use of this device presents a shock hazard. Strictly observe the following guidelines. Failure to do so may endanger the lives of the patient, user, and bystanders.

When disconnecting the device from the power line, remove the plug from the wall outlet before disconnecting the cable from the device; otherwise, there is a risk of coming into contact with line voltage by inadvertently introducing metal parts in the sockets of the power cord.

Additional equipment connected to medical electrical equipment must comply with the respective IEC or ISO standards (e.g. IEC 60950 for data processing equipment). Furthermore all configurations shall comply with the requirements for medical electrical systems (see IEC 60601-1-1 or clause 16 of the 3 Ed. of IEC 60601-1, respectively). Anybody connecting additional equipment to medical electrical equipment configures a medical system and is therefore responsible that the system complies with the requirements for medical electrical systems.

Attention is drawn to the fact that local laws take priority over the above-mentioned requirements.

If in doubt, consult your local representative or the technical service department.

### **WARNING:**

SITE REQUIREMENTS — Improper placement of the device and/or accessories may result in a hazard to the patient, operator, or bystanders.

Do not route cables in a way that they may present a stumbling hazard.

For safety reasons, all connectors for patient cables and lead-wires are designed to prevent inadvertent disconnection, should someone pull on them.

For devices installed above the patient, adequate precautions must be taken to prevent them from dropping on the patient.

### **WARNING:**

TREADMILLS — Avoid rapid changes in treadmill speed and/or grade during a stress test.

### CAUTION:

PROPER LEADWIRE CONNECTION — Improper connection will cause inaccuracies in the FCG.

Trace each individual lead-wire from its acquisition module label to the colored connector and then to the proper electrode to ensure that it is matched to the correct label location.

# CAUTION:

ACCESSORIES (SUPPLIES) — Parts and accessories used must meet the requirements of the applicable IEC 60601 series safety standards and essential performance standards, and/or the system configuration must meet the requirements of the IEC 60601-1-1 medical electrical systems standards.

To ensure patient safety, use only parts and accessories manufactured or recommended by bionet.

### **CAUTION:**

ACCESSORIES (EQUIPMENT) — The use of accessory equipment that does not comply with the equivalent safety requirements of this equipment may lead to a reduced level of safety of the resulting system.

Consideration relating to the choice of equipment shall include:

•Use of the accessory in the patient vicinity, and Evidence that the safety certification of the accessory has been performed in accordance with the appropriate IEC 60601–1 and/or IEC 60601–1-1 harmonized national standard.

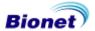

### **CAUTION:**

BATTERY POWER — If a device equipped with an optional battery pack will not be used or connected to the power line for a period of over six months, remove the battery.

### CAUTION:

BEFORE INSTALLATION — Compatibility is critical to safe and effective use of this device. Please contact your local sales or service representative prior to installation to verify equipment compatibility.

### **CAUTION:**

DISPOSABLES — Disposable devices are intended for single use only. They should not be reused as performance may degrade or contamination could occur.

### **CAUTION:**

DISPOSAL — At the end of its service life, the product described in this manual, as well as its accessories, must be disposed of in compliance with local, state, or federal guidelines regulating the disposal of such products.

If you have questions concerning the disposal of the product, please contact bionet or its representative.

### **CAUTION:**

EQUIPMENT DAMAGE — Devices intended for emergency application must not be exposed to low temperatures during storage and transport to avoid moisture condensation at the application site.

Wait until all moisture has vaporized before using the device.

### **CAUTION:**

ELECTRIC SHOCK — To reduce the risk of electric shock, do not remove cover or back. Refer servicing to qualified personnel.

### **CAUTION:**

OPERATOR — Medical technical equipment such as this electrocardiograph system must only be used by persons who have received adequate training in the use of such equipment and who are capable of applying it properly.

### **CAUTION:**

POWER REQUIREMENTS — Before connecting the device to the power line, check that the voltage and frequency ratings of the power line are the same as those indicated on the unit's label. If this is not the case, do not connect the system to the power line until you adjust the unit to match the power source.

In the USA, if the installation of this equipment will use 240V instead of 120V, the source must be center-tapped, 240V single-phase circuit.

This equipment is suitable for connection to public mains as defined in CISPR 11.

Equipment connected to the ECG system and in the patient environment must be powered from a medically-isolated power source or must be a medically-isolated device. Equipment powered from a non-isolated source can result in chassis leakage currents exceeding safe levels. Chassis leakage current created by an accessory or device connected to a non-isolated outlet may add to the chassis leakage current of the ECG system.

### **CAUTION:**

SERVICEABLE PARTS — This equipment contains no user serviceable parts. Refer servicing to qualified service personnel.

### CAUTION:

SUPERVISED USE — This equipment is intended for use under the direct supervision of a licensed health care practioner.

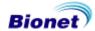

# **Safety Symbols**

| Symbols      | Contents                                                                                                    |
|--------------|----------------------------------------------------------------------------------------------------|
| <u>^</u>     | ATTENTION: Consult accompanying documents                                                                                                    |
| []i          | Consult instructions for use: This symbol advises the reader to consult the operating instructions for information needed for the proper use of the device. |
|              | Safety Sign: To signify that the instruction manual must be read. Reading the instruction manual before starting work or before operating equipment.        |
|              | General prohibition sign                                                                                                    |
| -  <b> </b>  | Defibrillation –proof type CF APPLIED PART                                                                                                    |
| <b>†</b>     | Type B APPLIED PART                                                                                                    |
| ~            | Alternating Current Power                                                                                                    |
| -            | Fuse                                                                                                    |
| $\downarrow$ | Conductor provides a connection between equipment and the potential equalization bus bar of the electrical installation                                     |
| ~ <b>\</b>   | ECG Patient Cable Connector                                                                                                    |
| •            | USB Connector                                                                                                    |

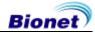

| Symbols         | Contents                                                                                                    |
|-----------------|----------------------------------------------------------------------------------------------------|
|                 | Spirometry Connector                                                                                                    |
| <u>2</u><br>6 a | Local Area Network(LAN) Connector                                                                                                    |
| Ċ               | Power Off                                                                                                    |
| 0               | Power On                                                                                                    |
| <b>±</b>        | Battery Operation Indicator                                                                                                    |
| #               | AC Power Connection Indicator                                                                                                    |
|                 | Manufacturer name and address                                                                                                    |
| EC REP          | Authorized European representative                                                                                                    |
| X               | Waste of electrical and electronic equipment must not be disposed as unsorted municipal waste and must be collected separately.  Please contact an authorized representative of the manufacturer for information concerning the decommissioning of your equipment. |

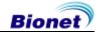

# **Contents**

| Chapter 1. General Information                       | 16   |
|------------------------------------------------------|------|
| 1) Product Overview                                  | 17   |
| 2) Indication for use                                | 17   |
| 3) Recording ECGs During Defibrillation              |      |
| 4) Product Features                                  |      |
| 5) Product Configuration                             |      |
| Basic Components and Accessories Optional components | 19   |
| Body Configuration<br>Front Panel                    |      |
| Graphic display LCD                                  | 25   |
| Control Panel<br>Power                               |      |
|                                                      |      |
| 6) System Installation  Precautions For Installation |      |
| Power Connection                                     |      |
| Patient Cable Connection                             |      |
| Paper Installation                                   |      |
| 7) System Start                                      | 30   |
| Chapter 2. Preparation For Electrocardiograph        | y 36 |
| 1) Location of Electrodes                            | 37   |
| 2) Electrode Connection                              | 38   |
| Patient Cable Connection                             |      |
| How to Attach Electrodes                             |      |
| Countermeasures for Bad Lead Connection              |      |
| 3) Starting ECG recording                            | 40   |
| 4) Basic Setup                                       | 41   |
| General                                              |      |
| Patient Information InputSensitivity Setup           |      |
| Printing speed Setup                                 |      |
| 5) LCD Monitor display                               | 52   |

| 6) Disclosure                        | 52  |
|--------------------------------------|-----|
| 7) Rhythm Mode Printing              | 53  |
| 8) Record Mode Printing              | 54  |
| 10 seconds ECG recording             | 54  |
| 9) Printing Form                     | 55  |
| 10) Copy Mode Printing               | 63  |
| 11) System Setup                     | 65  |
| Basic Setup                          |     |
| Network Setup<br>Hospital Setup      |     |
| ECG Setup                            | 86  |
| Record Setup<br>Service Setup        |     |
| ·                                    |     |
| Chapter 3. ECG file management       |     |
| 1) Display and function              | 125 |
| 2) Data printing                     | 126 |
| 3) Data deleting                     | 127 |
| 4) System Setup                      | 128 |
| 5) Switching menu                    | 130 |
| 6) Patient information               | 131 |
| 7) Data search                       | 132 |
| 8) Data transfer                     | 133 |
| 9) Data import                       | 135 |
| Chapter 4. ECG work list management. | 138 |
| 1) Display and function              | 139 |
| 2) ECG Test                          | 140 |
| 3) Data deleting                     |     |
| 4) System Setup                      | 142 |
| 5) Switching menu                    |     |
| 6) Patient information               | 143 |

| 7) Data search               | 144 |
|------------------------------|-----|
| Chapter 5. System Management | 145 |
| 1) Maintenance and Cleaning  | 146 |
| 2) Regular Check-up          | 147 |
| 3) Trouble Shooting          | 147 |
| 4) Manufacturer Declaration  | 151 |
| Chapter & Specification      | 155 |

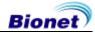

# **Chapter 1. General Information**

- 1) Product Overview
- 2) Indications for use
- 3) Recording ECGs During Defibrillation
- 4) Product Features

# 5) Product Configuration

Basic Components and Accessories
Optional components
Body Configuration
Front Panel
Graphic display LCD
Control Panel
Power

# 6) System Installation

Precautions For Installation Power Connection Patient Cable Connection Paper Installation

# 7) System Start

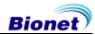

# 1) Product Overview

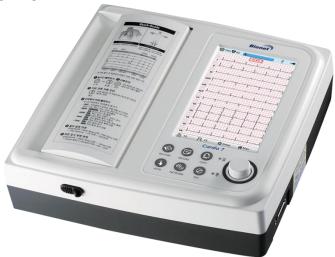

Cardio7 is an electrocardiogram (ECG) device capable of measuring and recording 12 channels of cardiac signals of patients. The device enables operators to record cardiac signals, review them using various viewing modes, and perform automatic detection of cardiac conditions.

In addition, the device allows operators to enter patient information for it to be printed alongside cardiac signals, so that operators can sort and manage charts conveniently. It is also possible to manage the digital files by transferring the stored data to a networked PC.

Furthermore, user convenience has been further enhanced by addition of a functionality that can initiate ECG recording & saving, filter enhancing, parameter sorting and automatically detecting cardiac signal all at once by pressing one key.

A battery (optional) can be added to the device so that the device can be operated conveniently during bedside visits or emergency conditions.

# 2) Indication for use

The Cardio7 ECG Analysis System is intended to acquire, analyze, display and record electrocardiographic information from adult and pediatric populations.

Basic systems deliver 12 lead ECG's, interpretive analysis, vector loops. Transmission and reception of ECG data to and from a central ECG cardiovascular information system is optional.

The Cardio7 is intended to be used under the direct supervision of a licensed healthcare practitioner, by trained operators in a hospital or medical professional's facility.

### **Indications**

The ECG has proven to be among the most useful diagnostic tests in clinical medicine. The ECG is now routine in the evaluation of patients with implanted defibrillators and pacemakers, as well as to detect myocardial injury, ischemia, and the presence of prior infarction as well. In addition to its usefulness in ischemic coronary disease, the ECG, in conjunction with ambulatory ECG monitoring, is of particular use in the diagnosis of disorders of the cardiac rhythm and the evaluation of syncope.

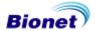

### **Contraindications**

No absolute contraindications to performing an electrocardiogram, other than patient refusal, exist. Some patients may have allergies, or more commonly, sensitivities to the adhesive used to affix the leads; in these cases, hypoallergenic alternatives are available from various manufacturers.

# 3) Recording ECGs During Defibrillation

This equipment is protected against the effects of cardiac defibrillator discharge to ensure recovery, as required by test standards. The patient signal input of the acquisition module is defibrillation-proof. Therefore, it is not necessary to remove the ECG electrodes prior to defibrillation.

When using stainless steel or silver electrodes a defibrillator discharge current may cause the electrodes to retain a residual charge causing a polarization or dc offset voltage. This electrode polarization will block acquisition of the ECG signal. To avoid this condition, use non-polarizing electrodes (which will not form a dc offset voltage when subjected to a dc current) such as silver/silver-chloride types if there is a situation where there is a likelihood that a defibrillation procedure will be necessary.

If polarizing electrodes are used, we recommend disconnecting the lead-wires from the patient before delivering the shock.

Electrode defibrillation recovery is the ability of the electrode to allow the ECG trace to return after defibrillation. We recommend using non-polarizing disposable electrodes with defibrillation recovery ratings as specified in AAMI EC12 4.2.2.4. AAMI EC12 requires that the polarization potential of an electrode pair does not exceed 100mV, 5 seconds after a defibrillation discharge.

# 4) Product Features

- Print 12-channel (ch) cardiac signals with reports in: 3ch+1 rhythm, 3ch+3 rhythms, 6ch+1 rhythm, and 12ch rhythm patterns on A4 or Letter size printing paper.
- Record a rhythm from 1 channel for an extended time (1 minutes, 5 minutes, 10 minutes) then print it on A4 or Letter size printing paper.
- Record and print 12 channel rhythms continuously and simultaneously.
- Calculate heart rate, P-R-T axis and PR, QRS, QT and QTc widths from recorded signals automatically and print them on a report for use in rhythm analysis.
- Get diagnostic reports using automatic detection functionality.
- Able to modify filter setting, signal sensitivity, printing speed, channel view settings and rhythm settings, and print on previously recorded EKG signals to aid data analysis.
- Able to attach a battery so that the device can become portable.
- Manage chart effectively by addition of patient and operator data on EKG printout.
- More than 200 patient's data can be saved and transferred to a PC through LAN as well as through USB Memory.
- It offers various protocols to make it possible to link with hospitals' computing networks. Also File and worklist Databases are strengthened.

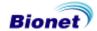

# 5) Product Configuration

The Cardio7 system consists of the items below. Unpack the package and check the items below are included. Also, be sure to check for any damage to the body and accessories.

# **Basic Components and Accessories**

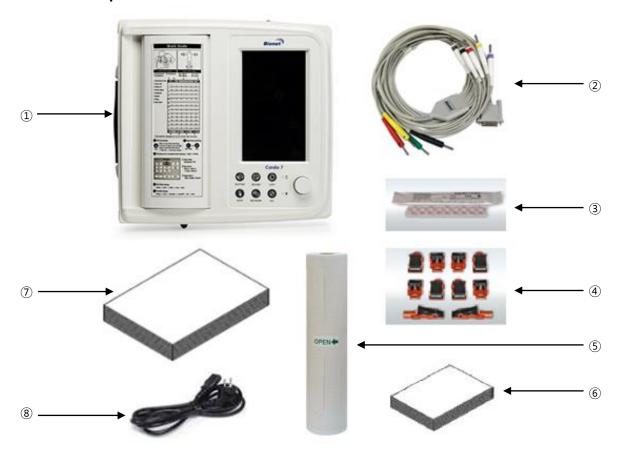

- ①Cardio7 body (1 EA)
- 2 Patient cable (1 EA)
- 3 Disposable electrodes (1 SET)
- 4 ECG clips (1 SET)
- 5 ECG paper (1 EA)
- 6 Diagnosis Guide Book (1 EA)
- 7 User manual (1 EA)
- ® Power cable (1 EA)

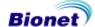

# **Optional components**

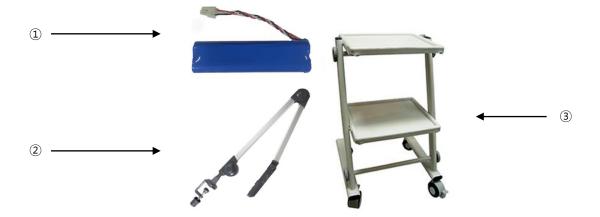

- 1 Battery (1 EA)
- 2 Hanger (1 EA)
- 3 Cart (1 EA)

### Caution

You may have distortion or signal noise when you use nonstandard or other brand accessories. We strongly recommend you use only the authorized accessories which we supply.

# **WARNING**

How to replace battery: Please make sure you use the right battery we show here.

Otherwise we are not liable for any damages and/or explosion/fire caused by using the wrong battery.

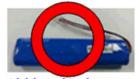

Lithium-ion battery (11.1V / 2600mAh)

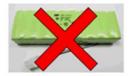

Ni-MH Battery (12V / 2600mAh)

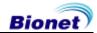

# **Body Configuration**

# ■ Top View

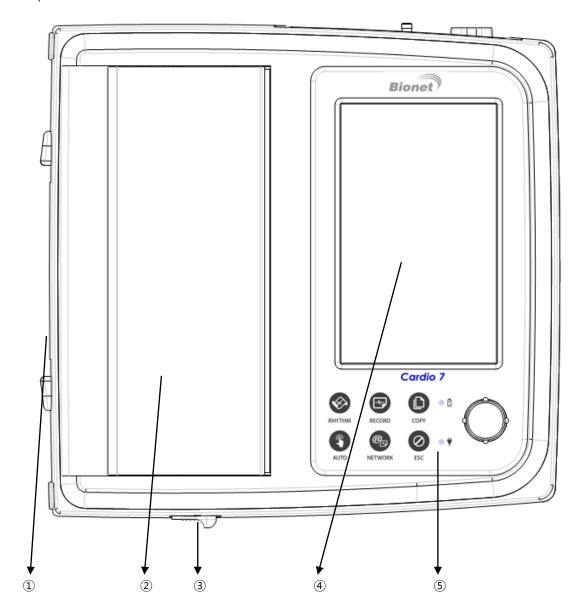

- 1 Handle
- ② Printer Cover
- 3 Printer Cover Switch
- 4 LCD
- **5** Control Panel

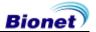

# Front View

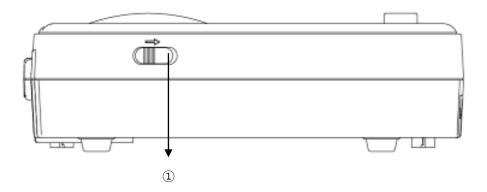

Printer Cover Switch

# Rear View

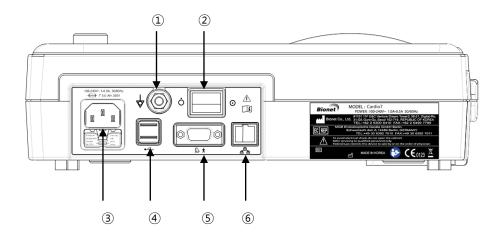

- 1) Protective Ground Terminal
- ② Power Switch
- ③ AC Power Connection Port (Fuse: 250V, 5A (High breaking type))
- **4** USB Port
- Spirometry port
- 6 RJ45 LAN Port

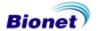

# ■ Left Side View

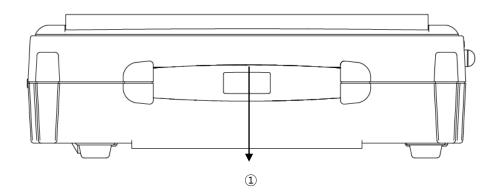

### 1) Handle

# Right Side View

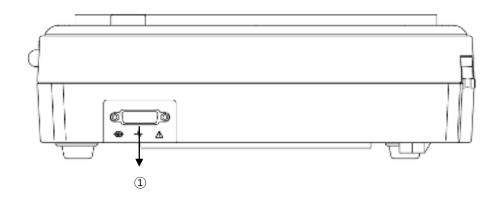

# Patient Cable Connection Port

### **WARNING**

There is a risk of electric shock if the Rest stand of the equipment is damaged or can not be fixed to the product. Do not use the product and immediately ask the manufacturer and the seller for repair

# NOTE

To avoid an expected electric shock, do not open the equipment cover or disassemble the equipment. Refer servicing to Bionet, Inc.

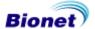

# **Front Panel**

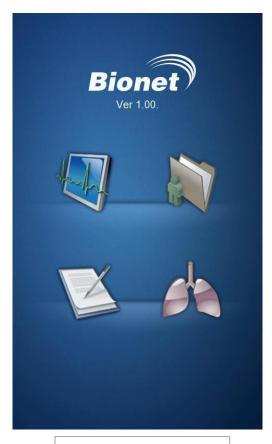

Graphic display window

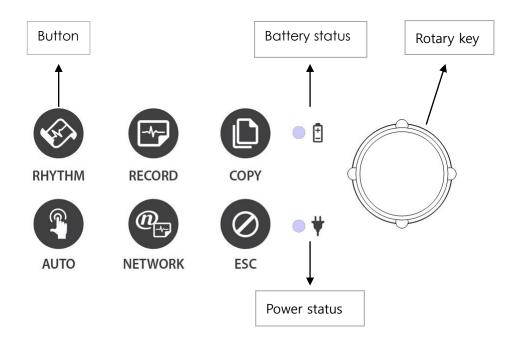

During device boot up, you can see the system software version and the Bionet name.

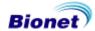

# **Graphic display LCD**

The following descriptions explain data on the graphic LCD.

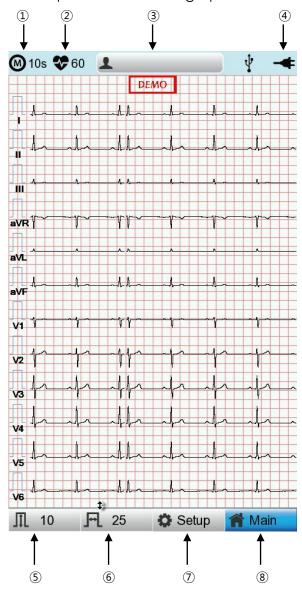

- ① Select one ECG recording mode (10s, 1m, 3m, 5m, or 10m (seconds, minutes))
- 2) Displays The Heart Rate.
- 3 Displays Patient ID.
- 4 Displays Battery Status or AC Power Connection Status.
- ⑤ Displays ECG Sensitivity with One of 5, 10, 20, and Auto (mm/mV).
- (6) Displays Printing Speed With One Of 5, 12.5, 25, 50 And 100 (mm/sec).
- Modify the preferences of 6 items, i.e., Basic Setup, Network Setup, Hospital Setup, ECG
   Setup, Record Setup and Service Setup
- (a) Choose the menu where you want to move (ECG, File, Worklist or Spiro)

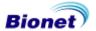

# **Control Panel**

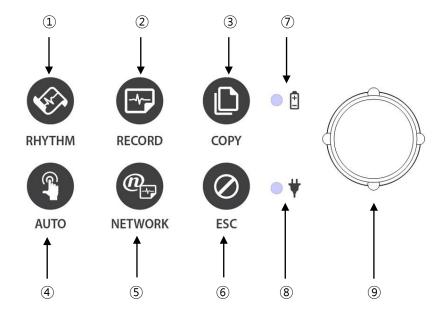

# Button

| 1 |     | Print out the rhythm data on A4 size or continuous paper.                                                                 |
|---|-----|----------------------------------------------------------------------------------------------------|
| 2 |     | 10sec. and long-term readings (1min., 3min., 5min., 10min.) are saved and are printed as an output form after processing. |
| 3 |     | Process the recorded data with or without revision and print them out.                                                    |
| 4 | (F) | It operates the product in the most frequently used operation from the ECG diagnosis test to data saving.                 |
| 5 |     | It transfers the test data, or saved data to the server PC.                                                               |
| 6 | 0   | Cancel commands or change into the former mode for main menu printing.                                                    |

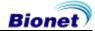

### LED

| 7 |   | A light indicator lets you know that the battery is on and shows your current battery charging status. A red light indicator lets you know that the battery is charging and a green light indicator lets you know the batter is fully charged. |
|---|---|----------------------------------------------------------------------------------------------------|
| 8 | • | Green light indicates connection with an AC adapter.                                                                                                    |

### Rotary Switch

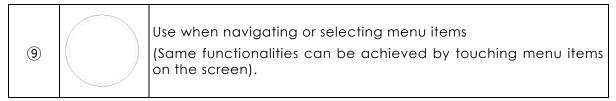

### **Power**

### AC Power

When AC Power is connected to the device, power LED light will be green; if the battery is installed, charging will commence.

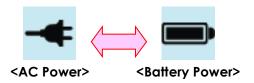

# ■ Battery Power

The device will get its power from the battery and the unit will display the battery power icon (shown above), when the system is powered on, the battery is connected to the device and the AC power is disconnected. When the battery power is low, an alarm sound will ring from the device speaker and LCD display will show a "Battery Low" message. Connect the AC power immediately or the device will automatically shut down in 1 minute.

- Time to complete full recharge after full discharge: Max. 3 hours
- Duration of continuous usage after full recharge: if running ECG record in 12 channel format by choosing to set successive function for about 360 min. at 25mm/s and 10mm/mV or in the absence of ECG record, it is possible to record a max. of 200 ECG.

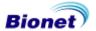

### ■ Display Battery Power Status

: Battery Fully Charged

: Battery Charge Half-Full

Battery Charge Low

• Battery Almost Fully Drained

### Replacing Battery

When replacing battery for this device, the same type of battery should be used.

- Type: Lithium-ion battery 3ICR19/65 (11.1V-2600mAh)
- When to replace: Battery will automatically be charged when the device is
  connected to AC power, and cannot be charged when separated from the device.
  Battery is designed to have a charging cycle of 300 times or more. If the device only
  lasts 20 minutes or less on battery power, the battery needs to be replaced.
  Additionally, when a battery pack is damaged or leaking chemicals, replace it
  immediately. Do not use damaged battery packs with the device.

### WARNING

### EXPLOSION HAZARD —

DO NOT incinerate the battery or store at high temperatures. Serious injury or death could result.

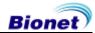

# 6) System Installation

### **Precautions For Installation**

While installing Cardio7, please pay attention to the following items:

- Use the equipment between the ambient temperature 5 to  $40^{\circ}$ C (25 to  $104^{\circ}$ F) and humidity 10 90%.
- Check the power cord is properly connected, and the probe carefully handled.
- Do not plug multiple cords in a power outlet.
- Install and operate Cardio7 unit on a flat surface.
- If you experience noise, ground the device.
- Do not use a power cord that may make a connection noise.
- Device settings will be recorded in the internal memory even when it is off.
- Prevent any shock or excessive force that may cause damage to the device.
- Place the device away from any dust or flammable materials.

### **Power Connection**

The equipment needs electrical power to operate. Plug in one end of the power cable to wall socket and the other to Cardio7.

### **Patient Cable Connection**

- Connect the patient cable to the patient cable connection port on the right side of the body.
- Connect limb electrodes to RL (N), LL (F), RA(R), and LA (L) leads of the patient cable and chest electrodes to V1 (C1), V2 (C2), V3 (C3), V4 (C4), V5 (C5), and V6 (C6), respectively.

### Paper Installation

- Push the printer cover release switch to the right to open the printer door of the Cardio7. Install EKG paper with the side to be recorded appearing on top. Close the cover to finish the paper installation process.

### **WARNING**

No modification of this equipment is allowed.

Do not modify this equipment without authorization of the manufacturer.

If this equipment is modified, appropriate inspection and testing must be conducted to ensure continued safe use of equipment.

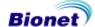

# 7) System Start

When every preference is set, the company name will be displayed when the switch is turned on, and then after approx. 10 seconds, the initial menu selection will appear on the screen, as shown in the figure below.

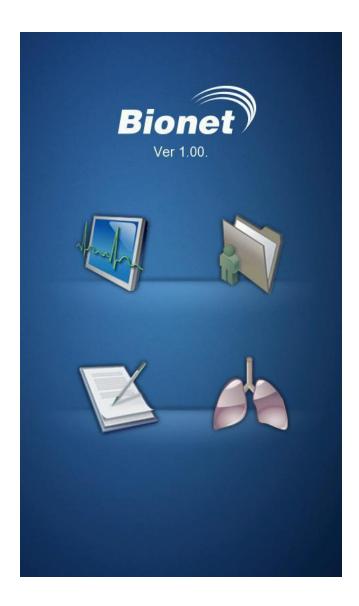

You can move to the main page of the chosen menu by touching the menu on the screen or rotating the key on the control panel.

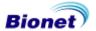

The following is the main page of ECG menu.

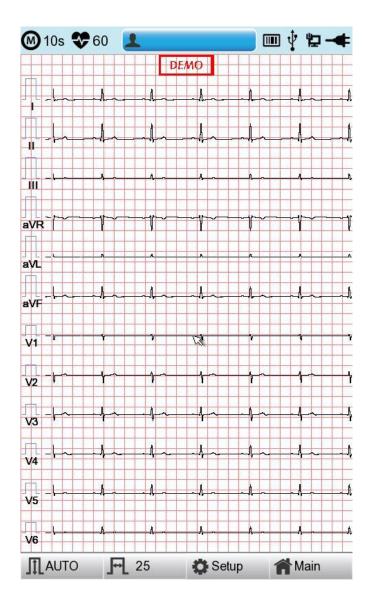

If you remember the information shown below, it will be easier for you to use the main page of ECG.

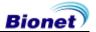

| Menu   | Description                                                                                                    |
|--------|----------------------------------------------------------------------------------------------------|
| 0      | Recording mode (marked as 10 s, 1 m, 3 m, 5 m and 10 m unit)                                                                                                  |
| *      | Heart rate mark                                                                                                    |
| 2      | To Input or check the patient's information                                                                                                    |
|        | Barcode reader or USB Keyboard connection mark                                                                                                    |
|        | Replaced by the icon when a network error occurs during transfer to the PACS server. You can move to the Study Queue screen by touching the icon.             |
| $\Psi$ | USB memory connection mark                                                                                                    |
| Έ      | Network status mark (wired: , wireless: ).  Move to the Network Setup screen by touching the icon.  The error icon will appear in the event of an IP conflict |
| -      | Display battery status or AC power connection status                                                                                                    |
| Gain   | To set up the size of the ECG waveform                                                                                                    |
| Speed  | To set up the speed for printing out the ECG waveform                                                                                                    |
| Setup  | To set up the various contents related to the equipment                                                                                                    |
| Main   | To skip to main page of ECG File management, ECG worklist management and Spirometer                                                                           |

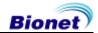

The following is the main page of ECG file management, shown when selecting the 'File' menu.

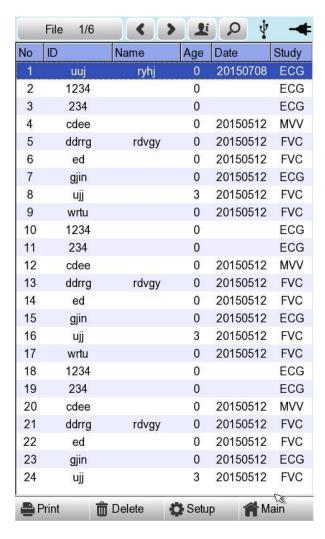

If you remember the information shown below, it will be easier for you to use the main page of ECG file management.

| Menu     | Description                                                         |
|----------|---------------------------------------------------------------------|
| File 1/6 | Going to Patient List                                               |
| <        | To skip to previous page                                            |
| >        | To skip to next page                                                |
| Li       | To check the patient's information                                  |
| Q        | To search the data by inputting what you want to find               |
| Print    | To print out the chosen data                                        |
| Delete   | To delete the chosen or all data                                    |
| Setup    | To set up the various contents related to the equipment             |
| Main     | To skip to main page of ECG, ECG worklist management and Spirometer |

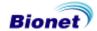

The following is the main page of ECG worklist management, shown when selecting the 'worklist' menu.

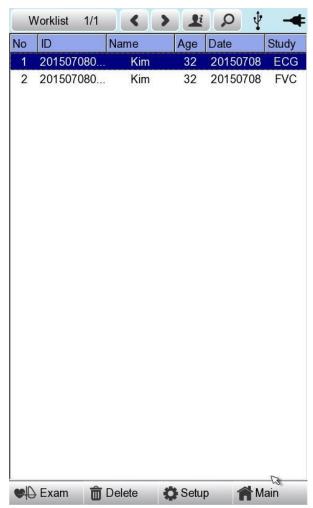

If you remember the information shown below, it will be easier for you to use the main page of ECG worklist management.

| Menu         | Description                                                         |
|--------------|---------------------------------------------------------------------|
| Worklist 1/1 | Going to Patient List                                               |
| <            | To skip to previous page                                            |
| >            | To skip to next page                                                |
| <b>1</b> i   | To check the patient's information                                  |
| Q            | To search the data by inputting what you want to find               |
| Exam         | To start the test with the chosen data                              |
| Delete       | To delete the chosen or all data                                    |
| Setup        | To set up the various contents related to the equipment             |
| Main         | To skip to main page of ECG, ECG worklist management and Spirometer |

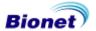

The following is the initial screen of the Study Queue Data Management, which is where you will navigate to if you select the 'Study Queue' icon ( ). The Study Queue is managing data errors when an error occurs during transfer to the PACS server.

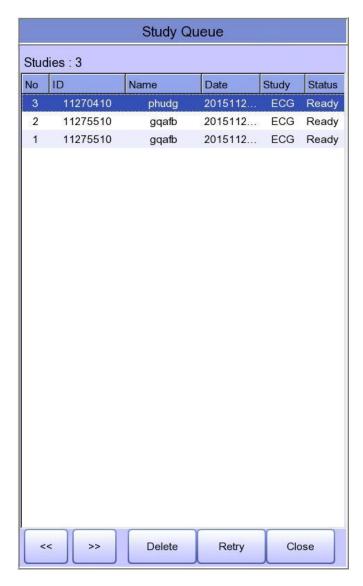

Memorizing the following at the Study Queue Management screen will help more convenient use.

| Menu    | Description                           |
|---------|---------------------------------------|
| Studies | Number of Study file marks            |
| >>      | To skip to previous page              |
| <<      | To skip to next page                  |
| Delete  | To delete the chosen or all data      |
| Retry   | Re-transfer selected data or all data |
| Close   | Close window                          |

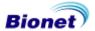

# Chapter 2. Preparation For Electrocardiography

# 1) Location of Electrode

# 2) Electrode Connection

Patient Cable Connection

How to Attach Electrodes

Countermeasures for Bad Lead Connection

# 3) Starting ECG recording

# 4) Basic Setup

General
Patient Information Input
Sensitivity Setup
Printing speed Setup

# 5) LCD Monitor display

- 6) Disclosure
- 7) Rhythm Mode Printing
- 8) Record Mode Printing

10 seconds ECG recording

- 9) Printing Form
- 10) Copy Mode Printing

# 11) System Setup

Basic Setup Network Setup

Hospital Setup

ECG Setup

Record Setup

Service Setup

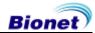

# 1) Location of Electrodes

Attach electrodes to the patient's body to record an electrocardiogram of twelve standard leads [ I, II, III, aVR, aVL, aVF, V1, V2, V3, V4, V5, V6 ], as shown below.

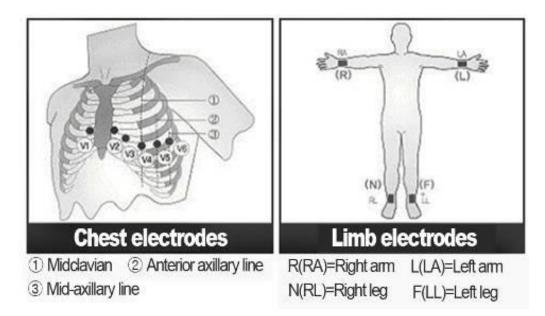

Limb electrodes are located as follows.

RL (N): Right Leg
LL (F): Left Leg
RA (R): Right Arm
LA (L): Left Arm

Chest electrodes are located as follows.

- V1 (C1): Fourth Intercostal Space At The Right Border Of The Sternum
- V2 (C2): Fourth Intercostal Space At The Left Border Of Sternum
- V3 (C3): Midway Between Location V2 and V4
- V4 (C4): At The Mid-Clavicular Line In The Fifth Intercostals Space
- V5 (C5): At The Another Axillary Line On The Same Horizontal Level As V4
- V6 (C6): At The Anterior Axillary Line On The Same Horizontal Level As V4 and V5

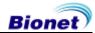

# 2) Electrode Connection

#### \* Check Points

- Check the status of equipment and attachment to patient's body before measuring.
- Check for any mechanical danger.
- Check cables and accessories connected to the outside.
- Check all the devices to measure the patient.

## **Patient Cable Connection**

Connect the device cable to the patient cable connection port on the right side of the main body, and then connect electrodes for extremities to the terminal of patient cable RL (N), LL (F), RA(R) and LA (L), while you can connect electrodes for the chest to the terminal of 'V1 (C1), V2 (C2), V3 (C3), V4 (C4), V5 (C5) and V6 (C6).

## **How to Attach Electrodes**

Lay down the patient on the bed and let the patient relax. Attach the electrodes cleaned with water or antiseptic alcohol to the patient's body. If it is hard to attach the electrodes due to the patient's hairs or curves of the body, apply the ECG gel. Please make sure the electrodes are attached correctly as explained above. When using the gel, please remove the gel after use as it may cause noise of the ECG signals.

#### WARNING

Use only electrodes and patient cables provided from Bionet, Inc. Bionet America, Inc. will take no responsibility for any accidents involving  $3^{rd}$  party accessories.

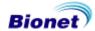

## **Countermeasures for Bad Lead Connection**

After turning on the power switch, enter the ECG test to check waveforms of all leads. On this menu, operators can check waveforms of all leads and their noise, and may see "Lead Fault" message displayed on the LCD screen.

#### NOTE

 Message will be displayed when Lead fault is set to ON in System Setup, and will NOT be displayed when set to OFF..

## Lead Fault! All Leads.

The following two cases could cause a lead fault error.

- First case, leads are detached from the patient's body. In this case, re-attach leads normally.
- Second case, signal conductivity between leads and the patient's body is low. In this case, replace the electrodes.

If the two above cases have been performed and the operator is still experiencing noise or lead fault conditions, the patient cable may be faulty. Please contact the Bionet service center.

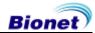

# 3) Starting ECG recording

- Connect leads to the patient, and then turn on the device in accordance with the preparation steps for measuring electrocardiogram.
- Check the setting for filter, size of signals, printing speed, channels and rhythm. Set up the new values if you want to modify them.
- Input the patient's information
- If the waveform displayed on the LCD is abnormal or has excess noise, follow the instruction of "Countermeasures by Bad Lead Connection".
- If the waveform displayed on the LCD is normal, press the 'RECORD' key to record the electrocardiogram of the patient.
- Press the 'COPY' button to print out the previously saved 10-second data or modified data.
- Press the 'RHYTHM' key to monitor the ECG waveform through the printer not through the LCD.
- Press the 'ESC' key to stop the operation while printing or recording.

## The following buttons will be most commonly used when operating Cardio7.

|     | Print out the rhythm data on A4 size or continuous paper.                                                                 |
|-----|----------------------------------------------------------------------------------------------------|
|     | 10sec. and long-term readings (1min., 3min., 5min., 10min.) are saved and are printed as an output form after processing. |
|     | Process the recorded data with or without revision and print them out.                                                    |
| (A) | It operates the product in the most frequently used operation from the ECG diagnosis test to data saving.                 |
| @   | It transfers the test data, or saved data to the server PC.                                                               |
| 0   | Cancel commands or change into the former mode for main menu printing.                                                    |

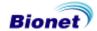

# 4) Basic Setup

#### **General**

When turning on the system, LCD will display component values set by the current system in order of heart rate, patient information, connection status of external device, power state, size of ECG signal and output speed.

They can be modified in two ways.

These configuration values can be changed using either a rotary key or touch screen. With the rotary key, the desired menu and changed configuration values can be set easily.

Same functionality can also be achieved with the touch screen by pressing and changing the desired information on the LCD.

## Changing The Configuration Value With The Rotary Key

In this case, please follow these steps: enter Menu Mode, navigate and select Menu and then change values.

- Entering Menu Mode

The rotary key is supposed to rotate clockwise. When the user selects the ECG Main, the initial focus will point to the 'patient' item.

The following is the page you will see when you rotate the key clockwise and click it to enter the speed menu.

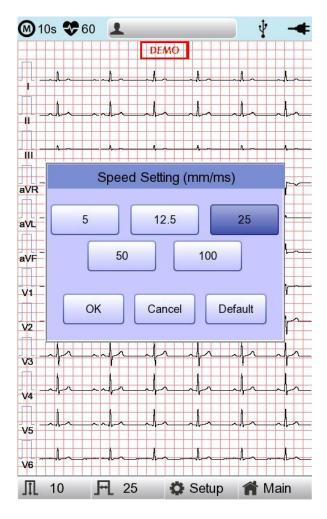

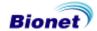

## - Menu Navigation

Operate by rotating the rotary key. Menu movement will occur in the same direction as the direction of the key's rotation.

#### - Menu Selection

Initiate by pressing the rotary key. Menu box for setting of the selected menu will be displayed.

## - Modifying setting values

Move to desired setting, then modify & select values in the same manner as menu movement shown above. When you select either 5mm/sec, 12.5mm/sec, 25mm/sec, 50mm/sec or 50mm/sec at the 'Speed Setting' POP-UP, the POP-UP window will disappear.

## Using the touch screen to modify the information

When using the touch screen, only two procedures, menu selecting and information modification, are required.

#### - Select Menu

Press the menu on the screen. Unlike the rotary key, the menu box you want to set up will show at the same time.

## - Change the value

Press the chosen item on the screen after moving to the page.

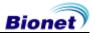

## **Patient Information Input**

In this menu, operators can input the patient's ID, name, age, sex, height, weight, race and smoking habit.

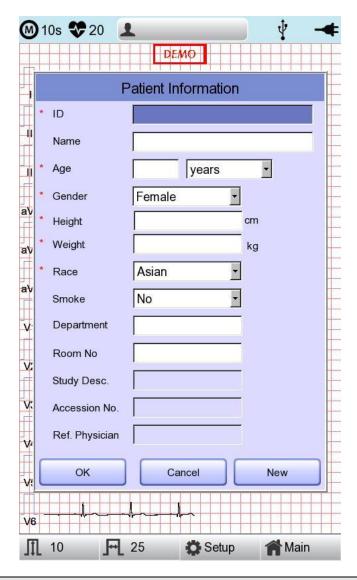

## **NOTE**

 The patient's surname is available after changing the file version to 1.1 in the BMS Server settings.

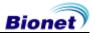

When the user selects the line of ID, NAME, Department, a keyboard will show up on the screen. The default of every line is a blank and if there is a certain figure on the line, it should be shown exactly when loading the keyboard window.

When the user wants to set the data after inputting, the user can press OK button on the keyboard and if the user wants to cancel the setting, pressing ESC button will do it and the keyboard window will disappear.

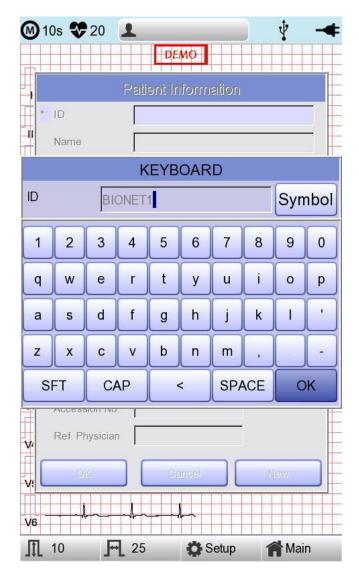

## **NOTE**

- When entering an ID, it is impossible to enter special characters such as ", <, >, ?, /,
   \*, |, :, \, etc. (these invalid characters are set to be inactive)
- When entering an ID, an English keyboard will be displayed, regardless of whether there is a multi-language set-up.
- When entering an ID by connecting to an external keyboard, proceed by using general alphabet and numbers only. If you enter an ID using Latin extended characters and Russian, an error may occur when transferring files via PC and USB.

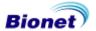

When the user selects the line of Age, Birth, Height or Weight, a keypad will show up on the screen. The default of every line is a blank and if there is a certain figure on the line, it should be shown exactly when loading the keypad window.

Enter an age and select the year of birth for >1 year old; enter age in the form of week or day for 1< year old. Automatic diagnosis is available from postnatal day 1 for pediatrics. When the user wants to set the data after inputting, the user can press OK button on the keypad and if the user wants to cancel the setting, pressing ESC button will do it and the keypad window will disappear.

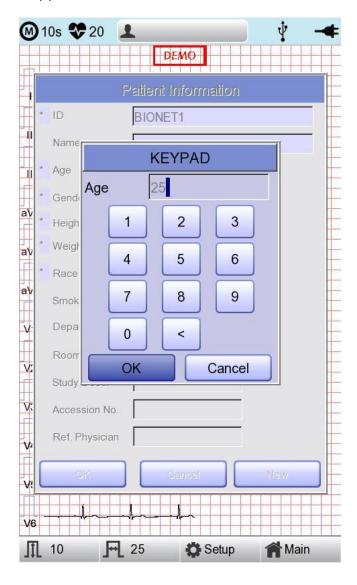

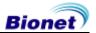

When clicking the Gender Line, the letter Male or Female will be shown respectively. After selecting the data which you want, input all the information of the patient. When pressing OK button, the information will be saved, while pressing cancel button will cancel the setting. The default of the Gender line will be set as a Female.

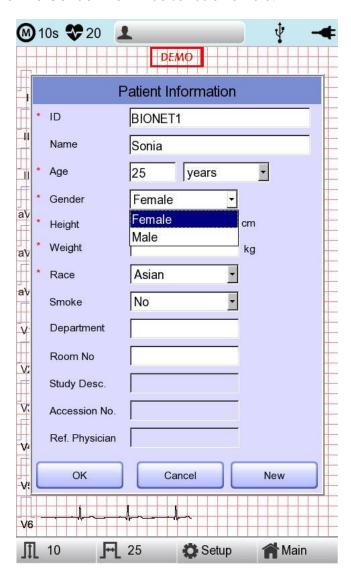

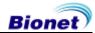

When clicking the Race Line, the choices of White, Asian, Black will show up. After selecting the data which you want to, input all the information of the patient. When pressing OK button, the information will be saved, while pressing cancel button will cancel the setting. The default of the Race line will be set as Asian.

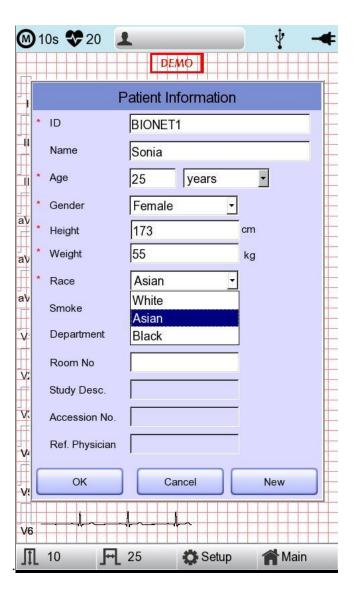

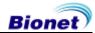

You can decide whether or not to smoke by clicking Smoke. The default setting for Smoke is "No."

When you have completed inputting all information, you will see the window as shown below. After checking all information then pressing OK button, the information will be saved, while pressing cancel button will cancel the setting.

When pressing the 'New' button, all of the information will be initialized.

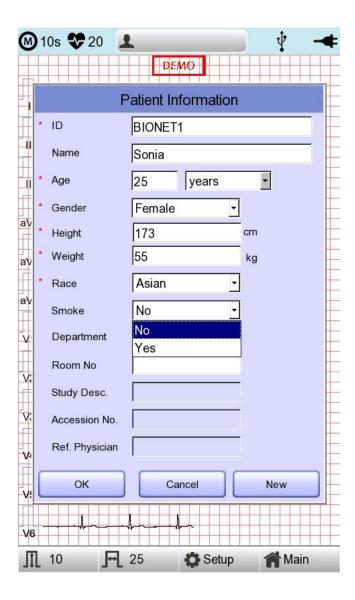

#### Note

Patient information will be initialized if the language preference is changed during the system setup.

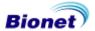

#### **NOTE**

Patients' ID can be registered using a barcode scanner. Patients' ID will be entered automatically when the user scans the barcode on ECG main screen.

Normally barcode scanners are compatible with all products. However, because of inconsistencies in barcode scanner manufacturers implementation of input methods, you need to verify the scanner is supported by Bionet.

- Input methods supported by Bionet: International standards, USB
- Products below are tested and confirmed by Bionet for Cardio7.

| No | Manufacturer | Product name | Product image              |
|----|--------------|--------------|----------------------------|
| 1  | Symbol       | LS-2208      | symbol<br>National Desires |
| 2  | Honeywell    | MS5145       | Romand                     |
| 3  | ZEBEX        | Z-3110       |                            |

## Caution

You must read the user manual of the barcode scanner to get complete information about it.

The initialization codes for various products would be included. You must run the initialization after verifying the input type.

The LS-2208 may also be used safely while connected to devices other than those recommended above. All configurations shall comply with the requirements for medical electrical systems. (See IEC60601-1-1 or clause 16 of the 3Ed. of IEC60601-1, respectively)

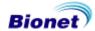

## **Sensitivity Setup**

This is a functionality that can modify sensitivity of the output signal, when the outputting signal's amplitude is too large and causes overlap with neighboring signals, or too small so that signal diagnosis is difficult.

Users can set all 12 channels to 2.5mm/mV, 5mm/mV, 10mm/mV or 20mm/mV. Users can also set it to Auto which will automatically set the sensitivity level for each channel; for example limb electrodes(I, II, III, aVR, aVL, aVF) to 10 mm/mV and chest electrodes(V1, V2, V3, V4, V5, V6) to 5mm/mV. Note that 10mm/mV means printing 1mV signal as 10mm in amplitude on the printing paper.

The left side of the graph display will show the channel name and a bar graph, so users can notice recently changed values easily. However, for 20mm/mV, the size of signal is set to be shown for 6 signals only to avoid overlapping signal size displays.

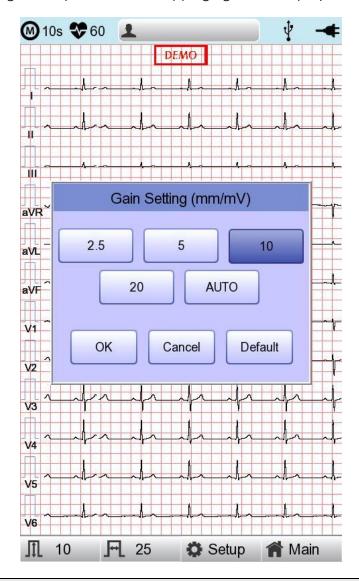

## NOTE

If Long Time function is set as 3min, 5min and 10min, output will result in 5.0mm/mV.

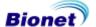

## **Printing speed Setup**

This is a function to adjust the width of the printing signal. The values are available in 12.5mm/sec, 25mm/sec and 50mm/sec. If you set 25mm/sec up, the ECG signal will be recorded in 25mm for one second. Therefore, the 12.5 mm/sec width is equal to half of the 25 mm/sec width; the 5 mm/sec with is equal to 1/5 of the 25 mm/sec width.

The 50mm/sec width is equal to twice that of the 25mm/sec width; the 100mm/sec width is equal to twice that of the 50mm/sec width. Therefore, if you want to have a wide signal, set up the bigger value.

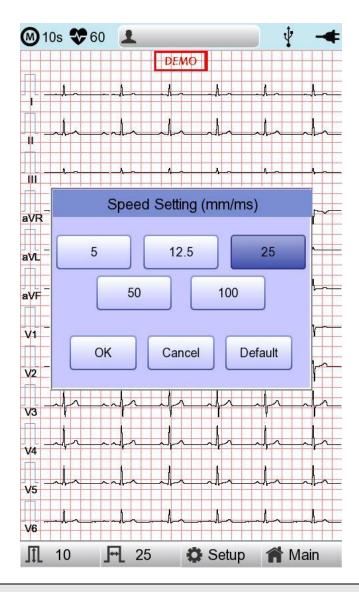

#### Note

- When monitoring is set to 'Mon Size' -> 'A4', the printing speed is 25mm/s.
- if Recording is set as Long time 3 min, 5 min and 10 min, the resulting output will be in 12.5 mm/sec.

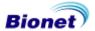

# 5) LCD Monitor display

Monitor mode display shows the currently measured electrocardiogram signal in real time. The monitor mode display function is used for the following two purposes: One is to check whether the signals from all channels are coming out properly; the other one is to see the status of the electrocardiogram of the patient for an extended time.

The printing speed can be selected to 5mm/s, 12.5 mm/s, 25 mm/s, 50mm/s and 100 mm/s, and the sensitivity can be selected to 2.5 mm/mV, 5 mm/mV, 10 mm/mV, 20 mm/mV, and Auto.

Displayed heart rate is the average of 4 heartbeats

# 6) Disclosure

The screen can be shifted to the 'Disclosure' function by pressing and holding the LCD at ECG main screen state for 3 seconds. 'Disclosure' function means data is buffered in the Disclosure Buffer, and then is shown when running the Disclosure menu; 5-minute data which is already saved is fully displayed at 1CH (refer to setting Print -> Rhythm), and as the square field for the 10-second section where the user can select it to perform diagnosis output and data transfer.

The 10-second square field on the 'Disclosure Window' can be moved in 1-second increments by using rotary right/left keys; front and back 5-second section of touch pointer will be set by touching.

On this 'Disclosure Window', designated 10-second ECG data will be shown as 12-channel 10-second ECG data. If you press the 'All' button again, the screen will be converted to a 5-minute full ECG screen; if you press the 'Close' bottom, the initial ECG screen will return.

From the 'Disclosure Window', it is possible to output and transfer diagnosis by using 'Record,' 'Auto' and 'Net' key.

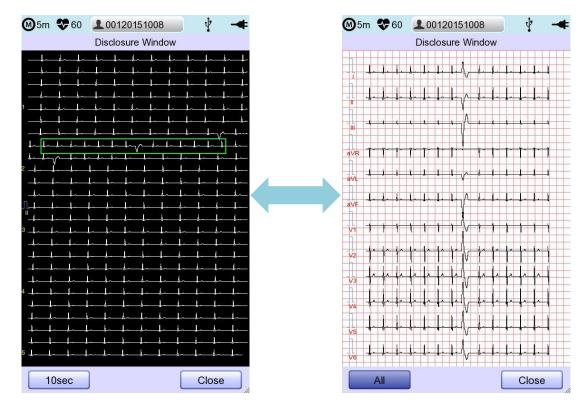

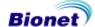

# 7) Rhythm Mode Printing

In rhythm mode printing, the measured ECG signals would be printed in real-time. Rhythm mode printing allows operators to perform the following two functions: one is to verify that signals in all channels are active before recording ECGs, and the other is to print the ECGs rhythm status of the patient for a longer duration.

Printing speed can be set to 5mm/s, 12.5 mm/s, 25mm/s, 50mm/s, 100mm/s and signal level can be set to 2.5mm/mV, 5mm/mV, 10mm/mV, 20mm/mV, and Auto.

When pressing the 'RHYTHM' key on the control panel, you will see the message as shown below and printing will start in accordance with the speed you set up.

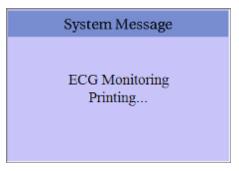

Press 'ESC' key to stop printing the ECG rhythm. After pressing the key, the system will stop printing and the display system setting after indicating the following message for 1 second on the LCD:

# System Message ECG Monitoring Process Cancel!

#### Note

Even if ECG output speed is set as 100 mm/sec, it is not supported when outputting monitoring.

## Note

You should avoid connecting or disconnecting a USB device while printing out, as it could cause the printer module to rattle.

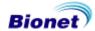

# 8) Record Mode Printing

For the record mode display, save the electrocardiogram in the memory first, and apply the filter which is set up by the user to the saved electrocardiogram, and then extract the parameters for the heart rate, PR interval, QRS duration, QT/QTc, and P-R-T axes. Then, print out the heart rate according to the sensitivity, printing speed, and channel form that are set up by the user.

## 10 seconds ECG recording

When one of 3ch+1rhy, 6ch+1rhy, 12ch, 3ch+3rhy and beat is selected for the channel form, press the 'RECORD' key to display the saving time as below and save the 10-second data.

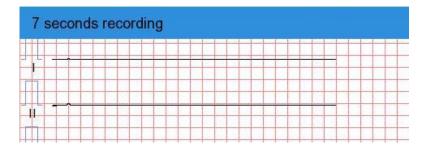

After saving the 10-second data and the parameters for diagnosis will be extracted, it will show the message as shown below and printing will begin.

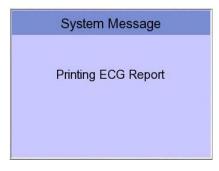

Enter 'ESC' key on the operation panel in order to stop while obtaining or printing out data. In this case, display the following message on the screen; cancel ECG recording if saving, otherwise end output while printing out.

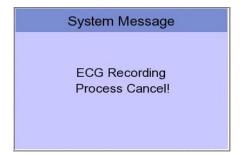

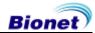

# 9) Printing Form

In this section, descriptions and samples of various printing forms are provided.

## ■ Rhythm Printing Form

- 3CH printing: To print 3 channels at the same time (I  $\sim$  III / aVR  $\sim$  aVF / V1  $\sim$  V3 / V4  $\sim$  V6)
- 6CH printing: To print 6 channels at the same time (I ~ aVF / V1 ~ V6)
- 12CH printing: To print 12 channels at the same time (I ~ V6)

## ■ Record Printing Form

- '3CH+1': I, II and III will be recorded for the first 2.5 seconds, aVR, aVL and aVF for the next 2.5 seconds, V1, V2, V3 for the next 2.5 seconds and V4, V5, V6 for the next 2.5 seconds. And 1 channel of rhythm will be recorded for 10 seconds at the bottom.
- '6CH+1': I, II, III, aVR, aVL and aVF will be recorded for the first 5 seconds and V1, V2, V3, V4, V5 and V6 for the next 5 seconds. And 1 channel of rhythm will be recorded for 10 seconds at the bottom.
- '12CH': 12-channel rhythm will be recorded as I, II, III, aVR, aVL, aVF, V1, V2, V3, V4, V5 and V6 at the same time for 10 seconds.
- '3CH+3': I, II and III will be recorded for the first 2.5 seconds, aVR, aVL and aVF for the next 2.5 seconds, V1, V2, V3 for the next 2.5 seconds and V4, V5, V6 for the next 2.5 seconds. And 3 channels of rhythm will be recorded for 10 seconds at the bottom.

#### ■ Form of Beat Report Output

- Choose an additional output form after printing out diagnosis; either Text, Guide or Vector.
- Text: to output representative beat and each diagnostic parameter. Output will come at 50mm/sec if the output speed is set at '5, 12.5 and 25 mm/sec', whereas it will come at 100 m/sec if set at '50 and 100mm/sec'.
- Guide: to output representative beat and each diagnostic parameter, with diagnostic guide for arrhythmia. Output will come at 50 mm/sec regardless of the output speed.
- Vector: to output representative beat and each diagnostic parameter and Vector of QRS, as indicated by the arrow. Output will come at 50 mm/sec regardless of the output speed.

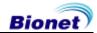

## Rhythm Report Form (3CH)

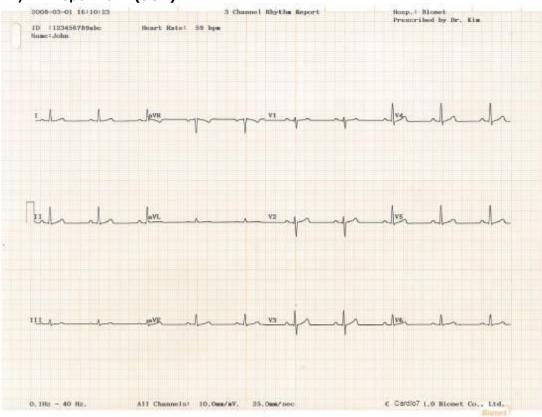

## Rhythm Report Form (6CH)

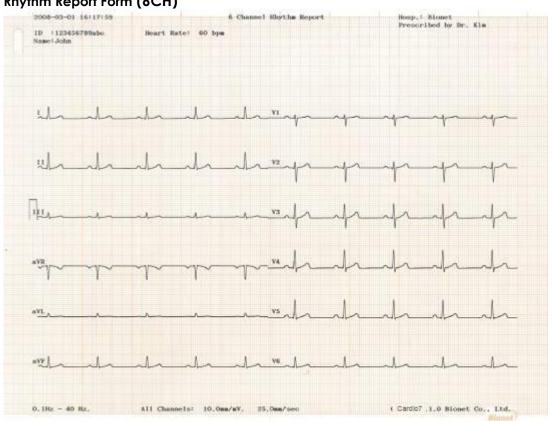

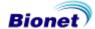

## Rhythm Report Form (12CH)

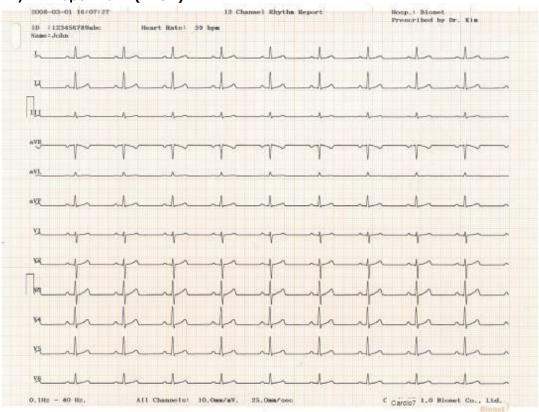

## Record Report Form (3CH + 1 RHY)

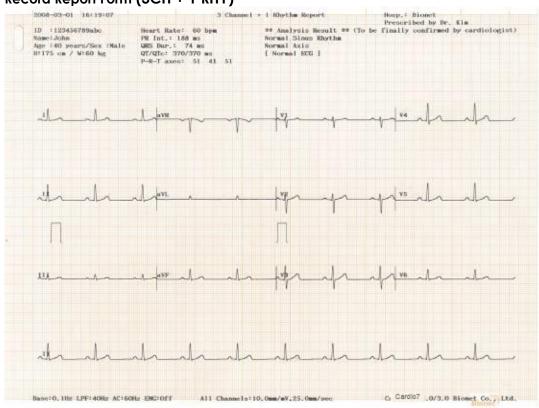

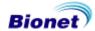

## Record Report Form (3 CH + 3 RHY)

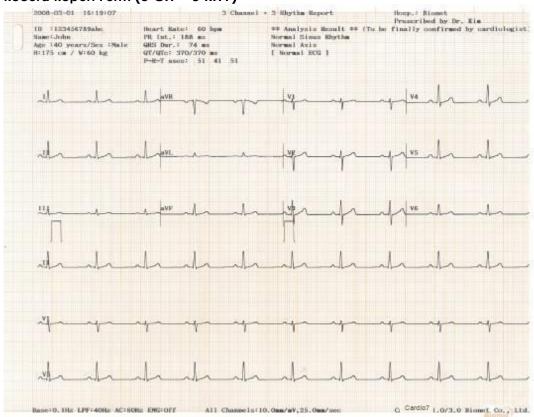

# Record Report Form (6 CH + 1 RHY)

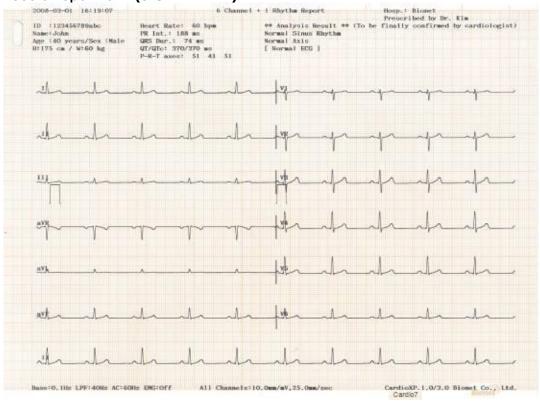

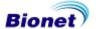

## Record Report Form (12 CH)

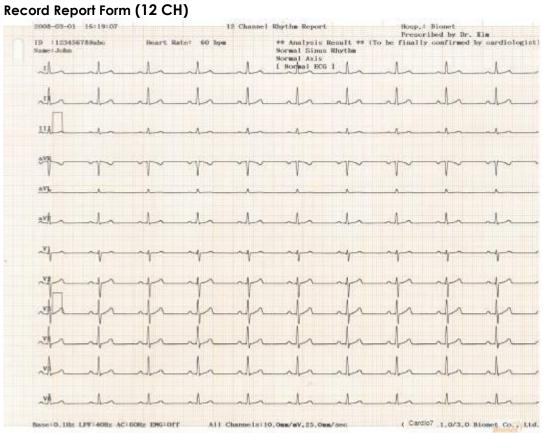

## Record Report Form (BEAT REPORT - TEXT)

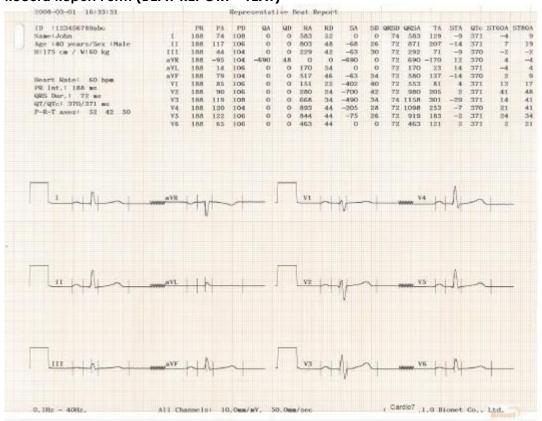

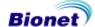

## Record Report Form (BEAT REPORT - VECTOR)

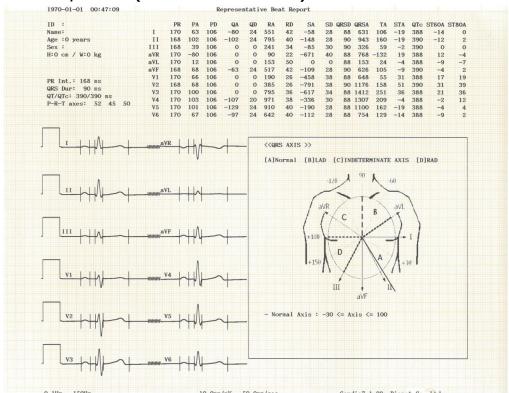

# Record Report Form (BEAT REPORT - GUIDE)

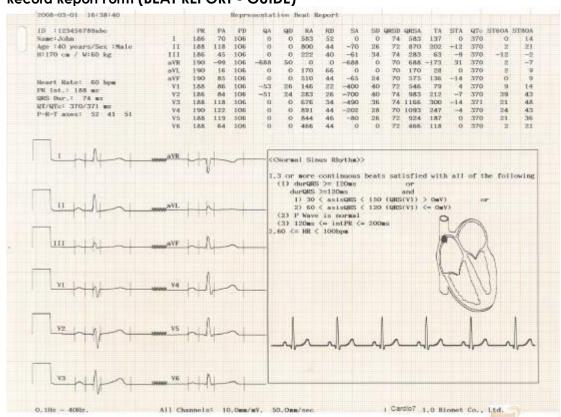

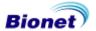

## \* Beat Report Parameters

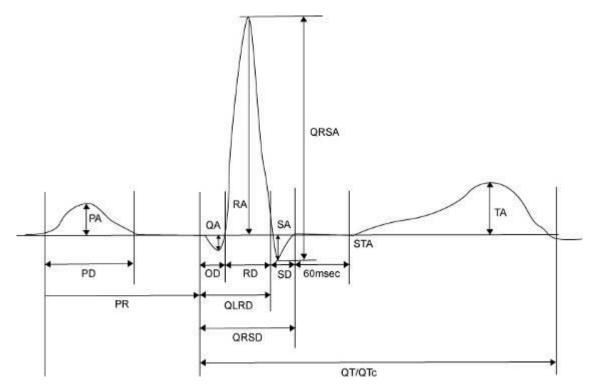

- PR: PR Interval
- PA: P Amplitude
- PD:P Duration
- QA: Q Amplitude
- QD: Q Duration
- RA: R Amplitude
- RD: R Duration
- SA: S Amplitude
- SD:S Duration
- QRSD: QRS Duration
- QRSA: QRS Amplitude
- TA: T Amplitude
- STA: ST Amplitude
- QTc: collect Q-T Interval
- ST60A: ST 60ms Amplitude
- ST80A: ST 80ms Amplitude

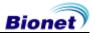

#### **NOTE**

## **Dextrocardia**

The human heart is normally located on the left side of the chest. However, in rare cases it is located on the right side chest, which is a condition called Dextrocardia.

There is potential for dextrocardia if:

- P, QRS and T are all reversed on Lead I.
- aVR and aVL as well as lead II and III are switched with each other.
- As you proceed from V1 to V6, R wave is reducing on Chest lead.

For patients with dextrocardia, the result of a normal automated diagnosis can be obtained if measurement is conducted by switching electrodes over, as follows:

- Switch between Right hand (R) and Left hand (L) electrodes.
- Attach chest leads starting from the left side, rather than from the right.

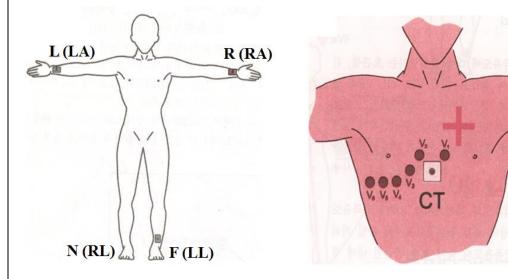

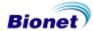

# 10) Copy Mode Printing

Copy Mode Printing is a function to print out the same report as the previously printed report. In Copy Mode, users can also print out the same previous data but with changed settings such as filter type, sensitivity, printing speed, channel form, and rhythm number if more than one rhythm is recorded.

Copy Mode can be entered by pressing the 'COPY' key following an EKG recording. After pressing the COPY Key, the following message will be displayed on the LCD screen, and the printing process will start:

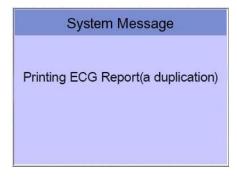

If Copy Mode Printing is called without performing an EKG recording, there would be no EKG data to copy. In this case, the following message box will be displayed:

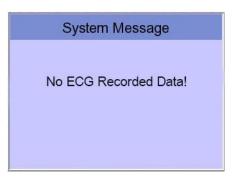

## Note

Copy function will become unavailable as data is considered as not existing if Long time function was set after 10-second recording or before 10-second recording. Copy function will become unavailable if the predetermined value of Long Time is changed.

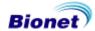

If you change the filters on a previously saved ECG, it will adapt to the new filter. When the new filter is adapted completely, it will start printing after showing the message as below.

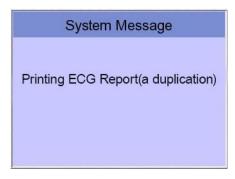

When printing is abnormally completed, the state of the system setting will be displayed after showing the message as shown below for a second.

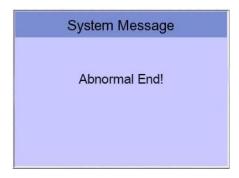

If you want to stop the process of printing, press the 'ESC' key. Then the process will stop and you will see the ECG Main page after the message shown for a second as below.

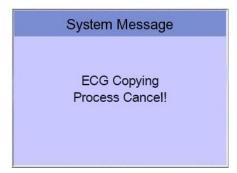

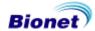

# 11) System Setup

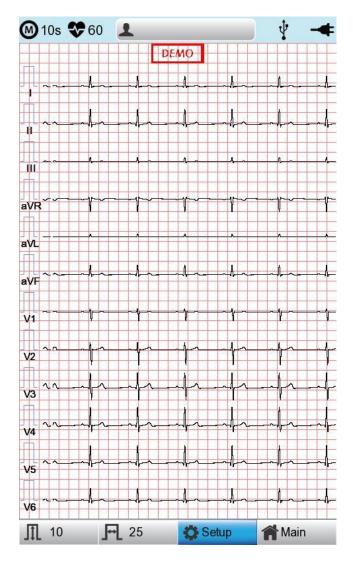

Choose the 'Setup' button on the initial ECG main screen to change preferences. Setup menu consists of Basic Setup, Network Setup, Hospital Setup, ECG Setup, Record Setup and Service Setup and you can change the setting at each window. The main page shows Basic Setup.

After finishing the settings, press 'OK' to save the new information or press 'Cancel' to cancel it. You can choose 'Exit' or 'ESC' button to exit from the setup menu.

'Default' button is used to default every setting.

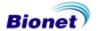

## **Basic Setup**

When choosing Basic menu at the left side of the Setup page, you will see the page for Basic Setup.

Basic Setup consists of Date, Time, Touch screen, Start Option, Unit, Date Type and Device Name menus.

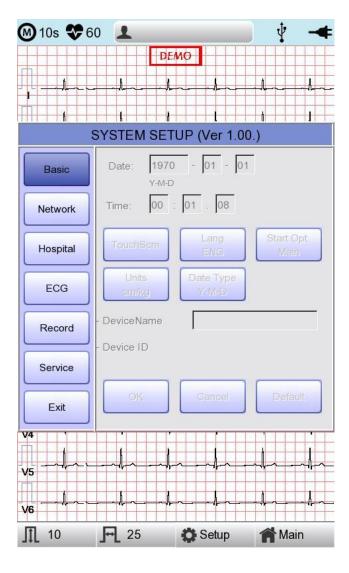

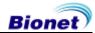

## Setup date and time

After choosing the Setup menu, press the Basic button then the focus will go to the 'Date' item.

By using the touch screen or rotating the rotary switch, choose the Date (yyyy/mm/dd) or Time (hr/min/sec), then the keypad will show up. You can set up the information by using this keypad.

The Focus will go 'year  $\rightarrow$  month  $\rightarrow$  day  $\rightarrow$  hour  $\rightarrow$  minute  $\rightarrow$  second' consecutively.

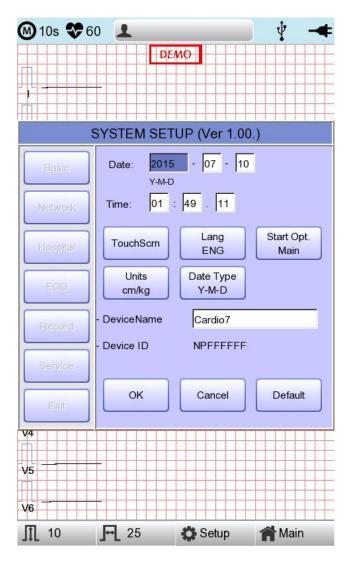

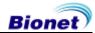

## **Touch Setup**

This is a menu to set up the coordinates of the touchpad. When selecting the 'Touch' menu at the Basic Setup page, setup page will disappear and the coordinates for setting calibration will appear as shown below. Follow the instructions shown on the screen, and then the coordinates will be set up.

Please input the information in the right place, otherwise the touchpad may not work properly.

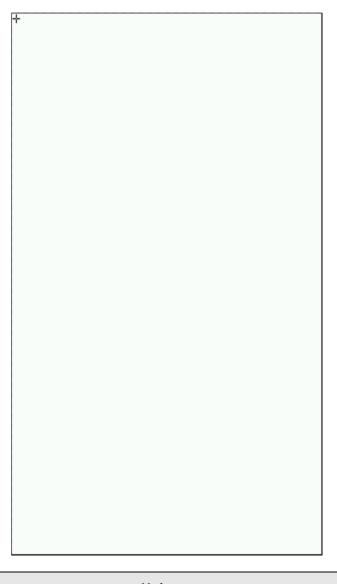

## Note

When the user selects the Touch Setup menu, all windows will disappear and the touch screen setup will start. No keys will be operational until the Touch Setup is complete.

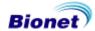

## Language

As shown below, when selecting 'Language menu at the Basic Setup page, you can choose the language among

English, French, German, Italian, Korean, Polish, Portuguese, Rumanian, Russian, Spanish and Turkish.

Select the language you want to use and click the OK button and then you can use the service in the chosen language.

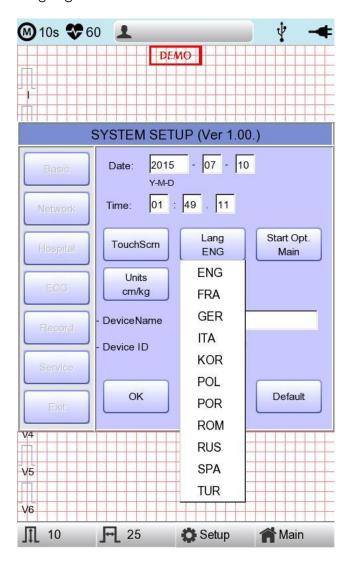

#### Note

Patient information previously entered will be initialized if the language preference is changed.

#### Note

If language preference is set as "KOR," only the menu on the LCD screen will be shown as Korean, whereas the output will be in English when printing out.

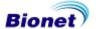

## **Start Option**

You can set up the index page shown at the time of initial boot up, according to the common dialog.

When clicking the 'Start Option' button, a small menu window will appear and you can select the initial page you want to have among MAIN, FILE, WORKLIST, ECG, SPIRO.

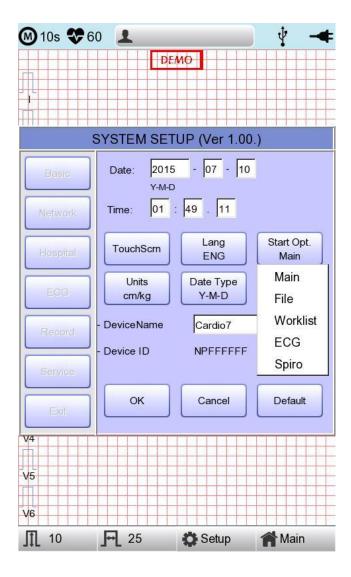

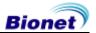

## Units

This menu is to select the units for height and weight of the patient. When you click 'Units' button, cm/kg or Inch/Lbs will be shown.

If you select Inch/Lbs unit, the patient's height information will be expressed in \*\*\* Ft (Feet) \*\*\* Inch.

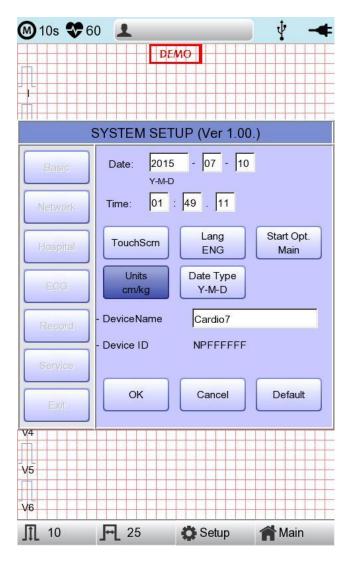

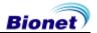

## **Date Type**

As seen in the figure below, the date format on the top of the paper can be changed while printing out monitoring and recording results if you choose 'Date Type' from the Basic Setup menu. Choose the date format to be used, and then click the 'OK' button; the date format is converted to the one selected and can be seen on the output.

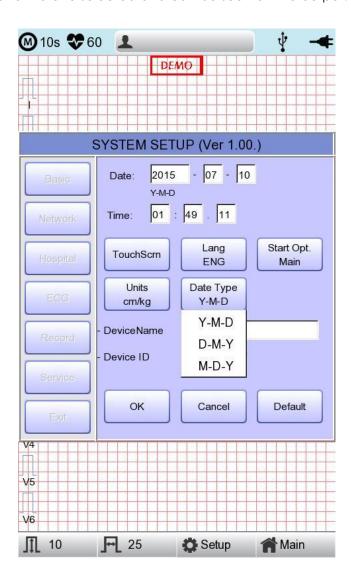

## **Device Name Setup**

'Device Name' refers to the name of the device. The user can input the name of the device in order to distinguish devices on PC easily.

'Device ID' cannot be revised by the user as it is a unique ID of the device, and is used to identify devices on a PC. 'Device ID' is automatically set for easy identification of devices on the connected PC; therefore, it cannot be revised by user.

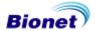

### **Network Setup**

When connecting the equipment with LAN to interface with the outside PC, network setup is needed. Network IP is required and DNS is not used.

When selecting the Network menu at the left side of the System Setup page, Network Setup page will show up at the right side.

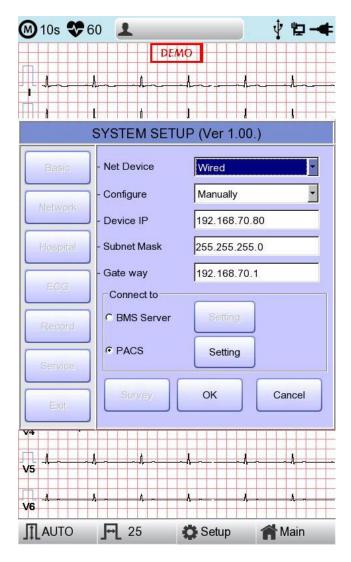

The mode of network connection can be selected as Wired or Wireless in 'Net Device' setup.

The automatic IP(DHCP) or fixed(Manually) can be selected through the 'Configure'.

If the Configure is setup as automatic IP(DHCP), the Device IP, Subnet Mask, Gateway

value is received automatically from the DHCP server on your network. If the Configure is set to manually, the user has to enter the Device IP, Subnet Mask, Gateway directly.

When selecting one of the 'Device IP', 'Subnet Mask', 'Gate Way', the keypad will show up. Then, input the information required and press 'OK' button to save or 'ESC' to cancel the information.

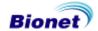

When selecting one of the 'Device IP', 'Subnet Mask', 'Gate Way', the keypad will show up. Then, input the information required and press 'OK' button to save or 'ESC' to cancel the information.

The server interlocking device can be selected as BMS Server of Bionet or PACS Server. After selecting the type of interlocking server, select the 'Setting' button; an appropriate setup window to the choice of server will be displayed.

### Note

- When setting up the connection to the PACS Server, the Device IP should be entered manually (manual IP input) and used. When setting up as DHCP, the Device IP can be changed; if the setting is different from the Device IP registered in the PACS Server, it may prevent interworking with the server.

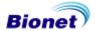

### **BMS Server Setting**

IP setup on BMS Server-installed PC can be performed by choosing either Automatic IP (DHCP) or Fixed IP (Manually) in 'Configure' setup.

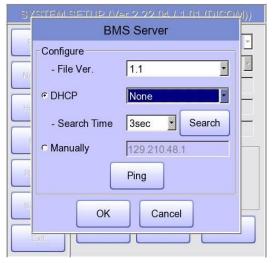

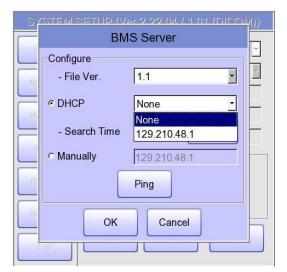

The patient's surname is available after changing the file version to 1.1 in the BMS Server settings.

If you change the file version, all existing patient data will be deleted.

If 'DHCP' is chosen, the IP of the BMS Server-installed PC will be shown on the input box.

Choose the IP of the PC you intend to connect as the IP of a BMS Server-installed PC;

If multiple IPs are displayed, choose one belonging to the PC to connect.

At that time, IP will be shown on the input box only if BMS Server is running on the PC.

If no IP of the intended BMS Server to connect is shown on the input box, choose 'Search' button to conduct an additional search.

If no IP of the intended BMS Server to connect is shown on the input box, choose 'Manual' mode to perform manual input.

### Note

- If you change the file version, patient data and work list data will be deleted.

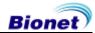

Upon completion of BMS Server IP setup, the Ping Test can be conducted to check successful network connection. If choosing 'Ping' button, "Ping: 100% Succeeded" message will be shown for a successful connection, whereas "Ping: Failed" message will be shown for connection failure.

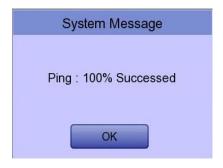

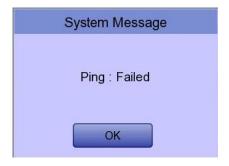

### Note

- Wired usage is recommended for a BMS Server-installed PC network.
- When setting BMS Server, directly enter the IP of the BMS Server-installed PC by selecting "Manually" if searching with DHCP has failed.

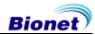

### **PACS Server Setting**

When selecting the PACS Server, the additional information should be set through the Settings Menu.

The screen for related settings such as the AE Title, IP and Port of Cardio7, Worklist Server and Store Server will appear.

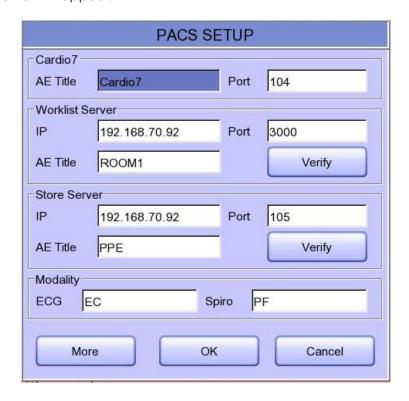

When the input window of each item is selected, the keyboard window will appear; enter the applicable contents.

When entry is completed, click the "Verify" button so that the connection between the Worklist Server and the Store Server can be confirmed.

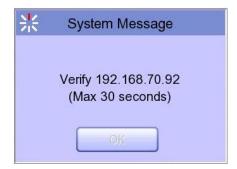

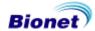

When successful, the "Verify: Success" message will appear; when it has failed, "Verify: C-Echo Failed" will appear.

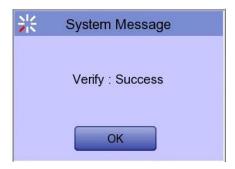

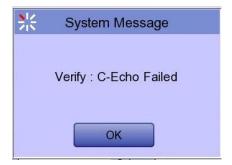

Set the PACS option by pressing the More button when connection to the server is confirmed.

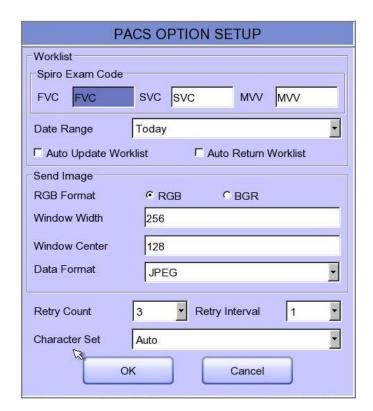

### **Spiro Exam Code**

Enter the Exam Code of FVC, SVC and MVV for the Spiro test.

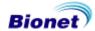

### Data Range

The range of dates when the worklist is brought can be set at the Worklist Server. You can choose appropriate one from the options such as "Today," "Yesterday," "Tomorrow", "One Week" and "A Week ago".

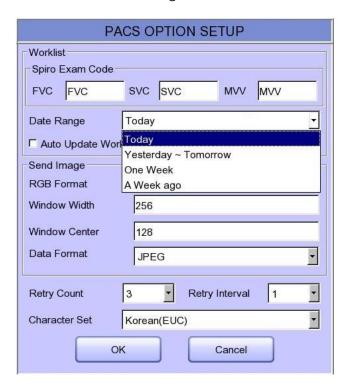

### **Auto Update Worklist**

If you tick the Auto Update Worklist, the Worklist update will be run automatically whenever you enter the Worklist screen.

### **Auto Return Worklist**

If you tick Auto Return Worklist, data will be transferred to the PACS Server and the Worklist screen will re-appear automatically by using the Exam button after selecting the patient to measure, or by using the NETWORK key or AUTO key after selecting the patient to measure.

### **RGB Format**

Select the RGB Format when converting the image to be transferred to the PACS Server. The basic setting shall be "RGB"; if the Grid Colour of the transferred file appears as green, it will be converted to the red colour when the "BGR" is set.

### Window Width / Window Center

Set the Window Width and the Window Center for the file to be transferred to the PACS Server.

If the image of the transferred file appears blurred, check the Window Width and Center values which the PACS Server supports, and enter them.

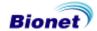

### **Data Format**

Set the data format for the file to be transferred to the PACS Server.

You can select either "JPEG," "PDF" or "RAW" after checking the format supported by the PACS Server.

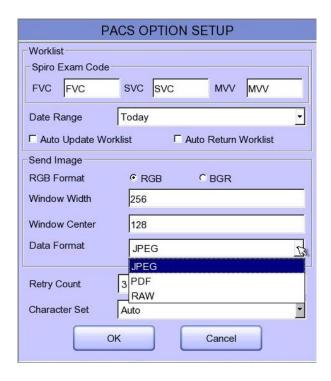

### **Retry Count**

Select the number of Retransmission attempts when a communication error occurs during transfer of data to the PACS Server.

### **Retry Interval**

Select the interval for Retransmission attempts when a communication error occurs during the transfer of data to the PACS Server.

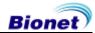

#### **Character Set**

By selecting the Character Set, multiple selections of language are available; it should be selected according to the character set in order to present contents such as patient information by language when transferring a DICOM file to the PACS Server.

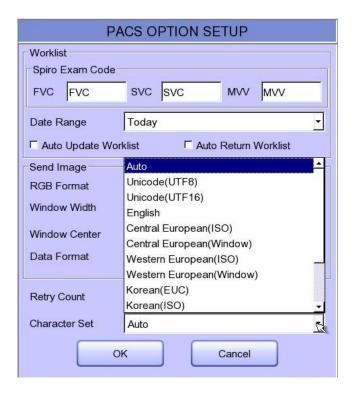

Upon the completion of each setting, press the 'OK' button to save the changes or push the 'Cancel' button or the 'ESC' button of the Operating Panel to cancel them.

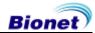

### **Wireless Network Setting**

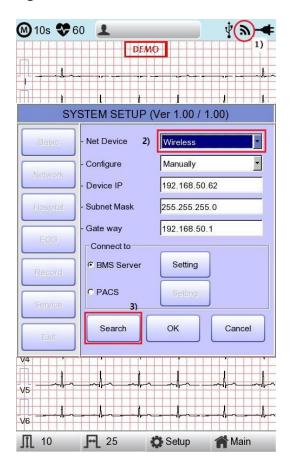

- 1) Connect the USB wireless LAN card to the USB port of Cardio7, and check whether or not the wireless icon ( ) appears in the Status bar on the top of the screen.
- 2) Navigate to System Setup -> Network, and Set the Device as "Wireless". When selection is done properly, the "Survey" button on the bottom will be activated.
- 3) Select the "Search" button to search for the AP.

  The AP is to be searched automatically when the "Search" button is pressed; the searched AP will appear in the list upon the completion of the search.

### Specifications of Wireless Network USB Adapter Support

| Company Name | Product Name |
|--------------|--------------|
| ірТІМЕ       | N100mini     |
|              | N150UA       |
|              | N150U        |
| TP-LINK      | TL-WN725N    |

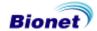

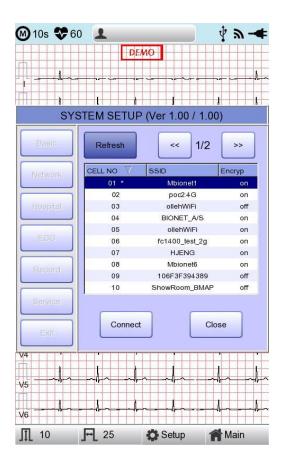

Refresh : AP re-searching

<< : Page up</li> >> : Page down

Connect : Attempting to connect

Close : Closing the window

4) Select the AP to be connected by using the rotary key or touching. Click the "Connect" button. At that time, the security key input window will appear if the "Encrypt" field is "On".

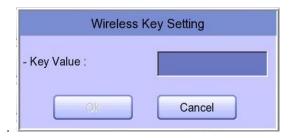

### Note

The user should set the AP Search and Security Key in order to use the wireless network. If there is no security set on the AP to be connected, it will be connected automatically without Security Key setting.

In the event that there is an automatic connection to the AP without Security Key setting, the safety of network communication is not guaranteed.

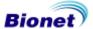

- 5) After clicking the Key Value input line by using the rotary key or touching, enter the security key.
- 6) Upon the completion of input, click the "OK" button; Connection will be attempted and the message describing the connection status will appear.

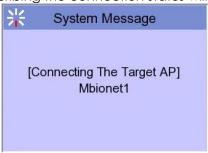

7) When the message reporting a proper connection appears, click the "Close" button.

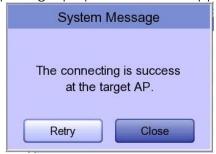

When connection is successful, the wireless icon on the status bar at the bottom of the screen will be changed into .

8) If connection fails, connection can be re-attempted by pressing the "Retry" button. If connection keeps failing, check the AP and the USB-TO-WLAN status.

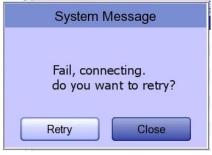

9) When connection with the AP is successful, set the Device IP, Subnet Mask, Gateway, etc. by selecting manually or Configuring with DHCP.

Refer to the Network Setup part of the User Manual for more details.

#### Note

It is recommended to use English for the name of the AP wireless network (SSID). If it is entered in Korean or other languages, Mojibake or illegible characters can appear.

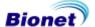

### **Hospital Setup**

When selecting the 'Hospital' menu at the left side of the Setup page, Hospital Setup page will show up at the right side.

You can input the names of the hospital and doctor.

When clicking the area to input the information, the keypad will show up. Then you can input the information required and press OK button to save or ESC to cancel the information.

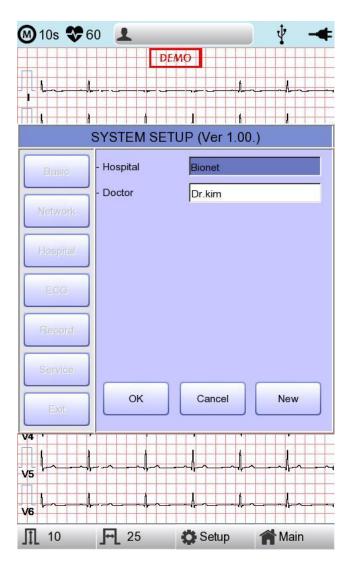

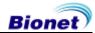

### **ECG Setup**

When selecting the 'ECG' menu at the left side of the Setup page, ECG Setup page will show up at the right side.

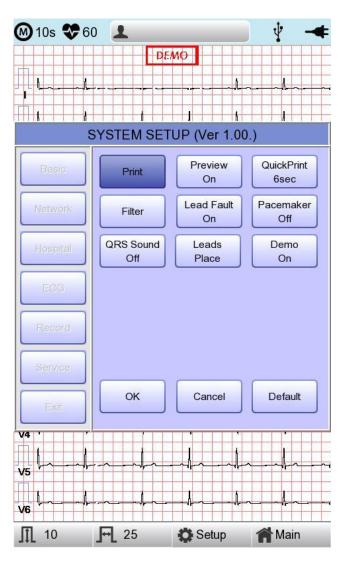

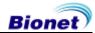

### Printing channel setting [Print Setup]

### [Monitoring Form]

Set up real time-printout form. Click 'Mon Form,' and then a POP-UP window for channel list will be displayed. Default is set as '12CH'.

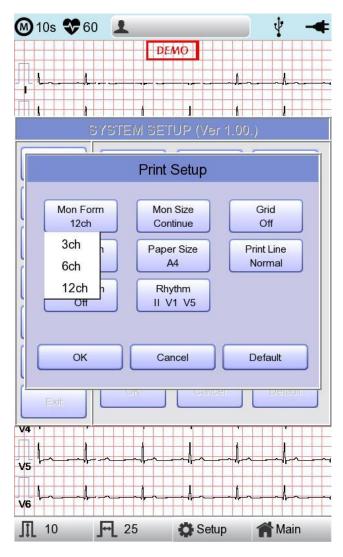

- 3CH printing: To print 3 channels at the same time (I  $\sim$  III / aVR  $\sim$  aVF / V1  $\sim$  V3 / V4  $\sim$  V6) If you want to change the channel, press 'RHYTHM' on the control panel.
- 6CH printing: To print 6 channels at the same time (I  $\sim$  aVF / V1  $\sim$  V6) If you want to change the channel, press 'RHYTHM' on the control panel.
- 12CH printing: To print 12 channels at the same time (I ~ V6)

### **NOTE**

At 3CH and 6CH setup, 'RHYTHM' key will become active only if 'Mon Size' is set as 'Continue.'

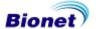

### [Monitoring Size]

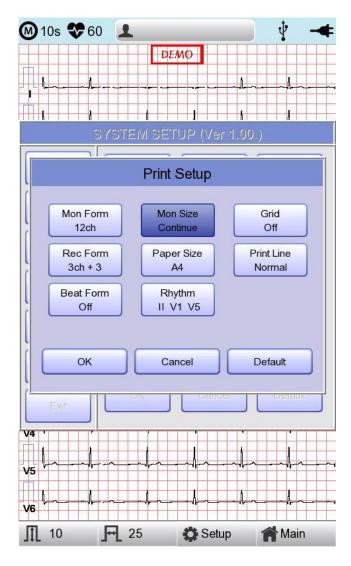

You can set up the real time printing size. When you click the 'Mon Size' menu, 'Report' will be selected and when clicking it again, 'Continue' will be selected. Default is set as 'Continue'.

- 'Report' : To print out 10-second data in the form of Report.
- 'Continue': The leads will be printed out continuously until you press the 'ESC' key on the control panel.

### **NOTE**

Output speed will be 25.0mm/sec if 'Mon Size' is set as 'Report.'

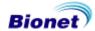

### [Grid]

If general fax paper is used for printout, it needs to be marked with a grid. A 5mm X 5mm grid must be in a solid line with the point mark on the 1mm X 1mm location. If using standard ECG recording paper instead of general fax paper(thermal paper), undo the grid marking setup as the recording paper will already have it.

The grid marking setup can be done using output format selection mode. Press rotary key or touch the intended field to select among the Grid selection items, and then the setup will be modified as ON or OFF. If ON, the grid marks will be printed out; if OFF, it will not be printed out.

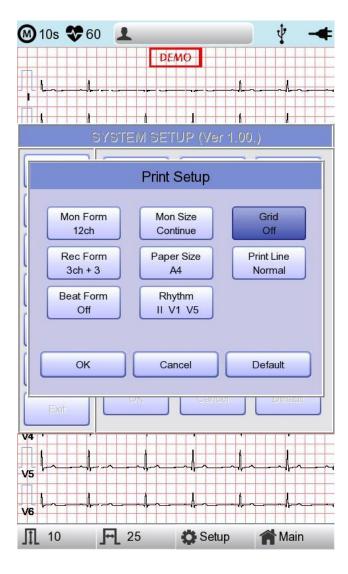

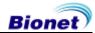

### [Recording Form]

You can set up the recording form.

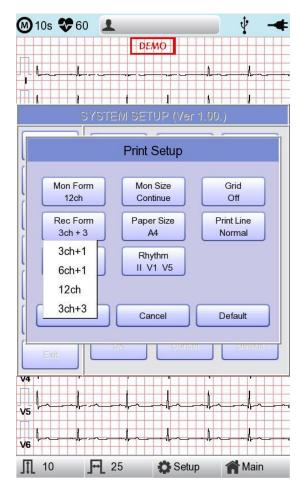

If you choose the 'Rec Form' menu, a small POP-UP menu will appear below; once you choose either 3CH+1, 6CH+1, 12CH or 3CH+3, the POP-UP menu will disappear. The default is '3CH+3'.

- '3CH+1': 10-second ECG will be recorded as I, II and III for the first 2.5 seconds, aVR, aVL and aVF for the next 2.5 seconds, V1, V2, V3 for the next 2.5 seconds and V4, V5, V6 for the next 2.5 seconds. 1 channel of rhythm will be recorded for 10 seconds at the bottom.
- '6CH+1': 10-second ECG will be recorded as I, II, III, aVR, aVL and aVF for the first 5 seconds and V1, V2, V3, V4, V5 and V6 for the next 5 seconds. 1 channel of rhythm will be recorded for 10 seconds at the bottom.
- '12CH': 12-channel rhythm will be recorded as I, II, III, aVR, aVL, aVF, V1, V2, V3, V4, V5 and V6 at the same time for 10 seconds.
- '3CH+3': 10-second ECG will be recorded as I, II and III for the first 2.5 seconds, aVR, aVL and aVF for the next 2.5 seconds, V1, V2, V3 for the next 2.5 seconds and V4, V5, V6 for the next 2.5 seconds. 3 channels of rhythm will be recorded for 10 seconds at the bottom.

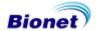

The set value will be displayed on the screen, and when you choose '3CH+1', 3 Channels + 1 Rhythm Report will be shown at the top of the printing form, '6CH+1' for 6 Channels + 1 Rhythm Report, '12CH' for 12 Channels Rhythm Report, '3CH+3' for 3 Channels + 3 Rhythm Report will be shown.

### [Paper Size]

You can set up the paper size. When you click the 'Paper Size' menu, 'A4' will be selected and when clicking it again, 'Letter' will be selected. Default is set as 'A4'.

- 'A4' : to output at 297mm for A4 Size printout.
- 'Letter': to output at 279 mm for Letter Size printout.

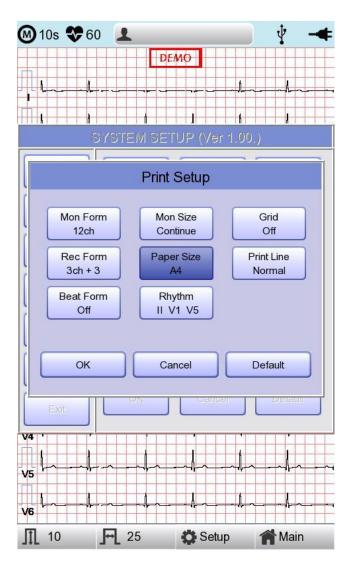

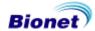

### [Print Line]

You can set the line thickness of the printouts. Three setting options are available; "Thin", "Normal" and "Thick".

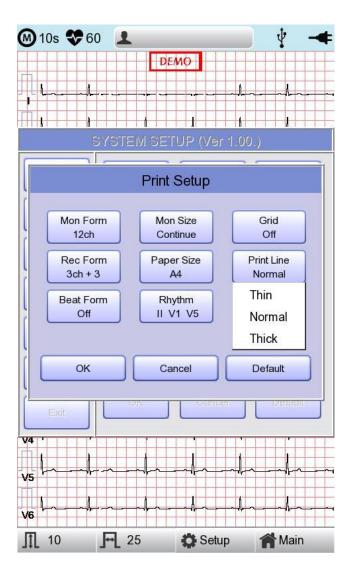

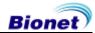

### [Beat Form]

You can set up the additional beat report printing.

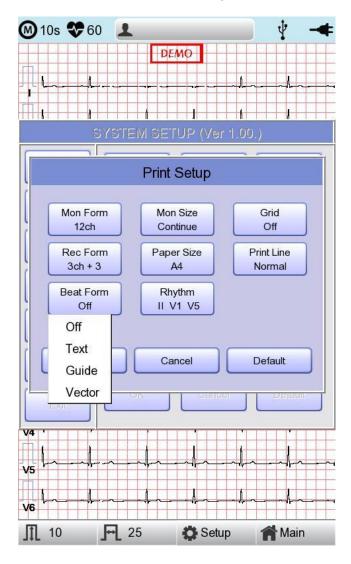

When you select the 'Beat Form' menu, a small POP-UP menu will appear at the bottom and it will disappear when choosing OFF, Text, Vector or Guide.

Default is set as 'OFF'.

Beat report will be attached to the printing form of channels of '3CH +1', '6CH +1', '12CH' and '3CH +3'. It will record every important result by marking the representative waveform of each form.

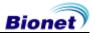

### [Rhythm]

You can set up the rhythm leads for printing out the diagnosis of 3CH+1, 6CH+1, 3CH+3 and Long Time(1,3,5,10 Minute). You can choose 3 rhythm leads and when '3CH+3' is chosen, you can use all of the 3 leads, while when '3CH+1', '6CH+1' or 'Long Time' is chosen, you can use the first value only.

Default is set as 'II, V1, V5', so when 3CH+1, 6CH+1 or Long Time is chosen, you can use the lead 'II' and 3CH+3 for lead 'II, V1, V5'.

If you choose 'Rhythm' menu, 'Rhythm Channel' window will be displayed as shown below.

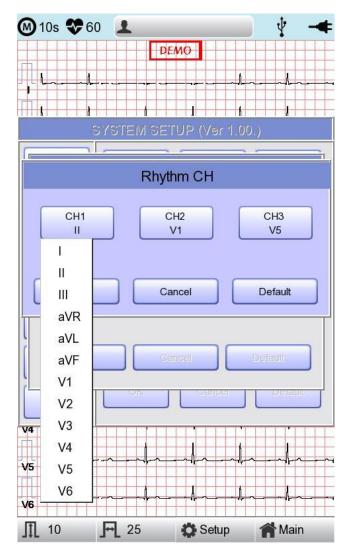

At that time, select either the 'CH1,' 'CH2' or 'CH3' menu; and then choose one from Lead I  $\sim$  V6 in the select menu.

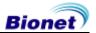

### [Preview]

After performing measurements by using keys such as RECORD, AUTO and NET, the device can automatically show the outcome to the user. This function can be turned On or Off in this window.

When the preview setting is set to "On", the "Preview" screen will appear following data collection with RECORD, AUTO and NET keys. While "Preview" screen is showing, the user can perform print, save or transmit the data after clicking [OK], or no action after selecting [Cancel]

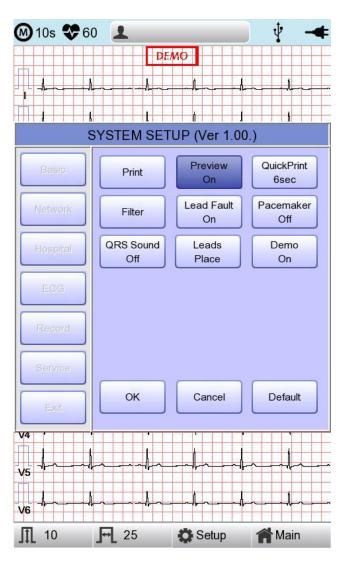

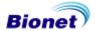

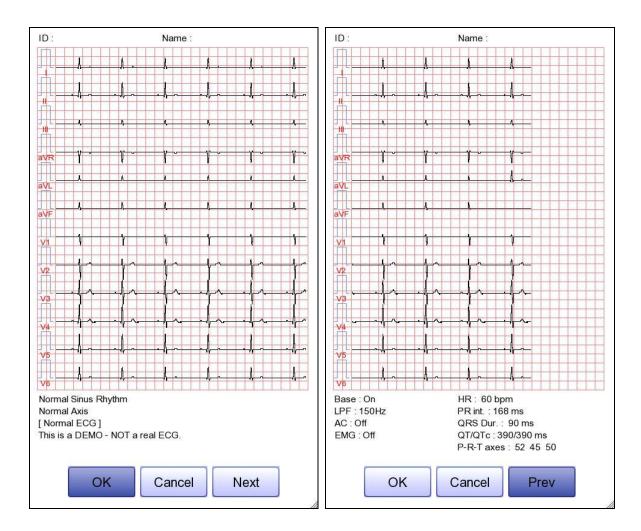

- The first page: ECG 0 6 seconds signal data, ID, Name, and Diagnosis
- The next page: ECG 6 10 seconds signal data, ID, Name, Filter setup, Rhythm parameter values

### Note

The preview screen will be shown with output speed set to 25mm/sec. The preview screen is available for 10-second recording only.

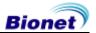

### [Quick Print]

Set up the Quick Print Options. Output time can be saved by using the buffering function during selection of 0 - 10 seconds.

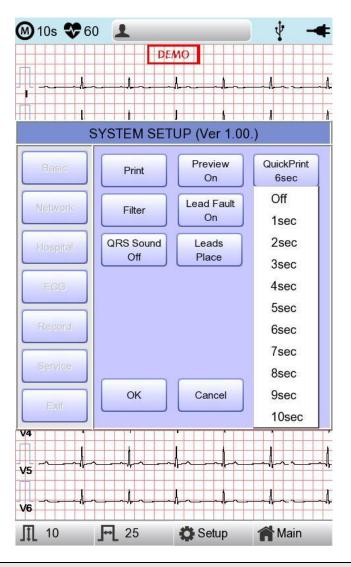

### Note

- If setting up as ON, diagnosis button should be used only after signalling is stabilized. Upon ON setup, diagnosis and output can be affected if the saved data is not stabilized; this is because the data is retained before use for as long as the time set up.
- Quick Print Options are available for 10-second recording only. They are not available for Long Time (1, 3, 5 and 10 min.) recording.

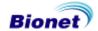

### [Filter Setup]

The signal output generated by the device may contain extra unwanted signals in addition to the EKG wave such as AC noise, base line drift caused by respiration, noise generated by an electrical field nearby, etc. Applying filters could help to reduce or remove those unwanted signals from the output of the device.

To change filter information, enter the Filter Setup Menu either by moving the selection block over and select it using the rotary key or by touching the menu on the touch screen.

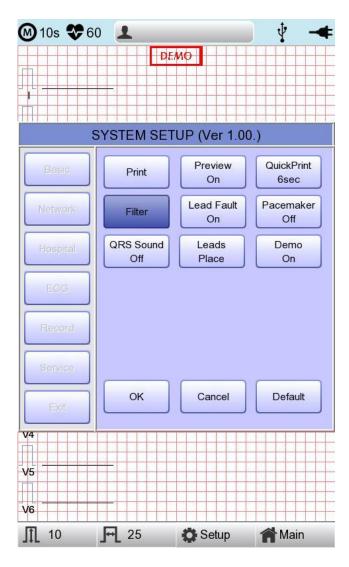

Upon selection, the Filter Setup menu, shown below, will appear. Use either the rotary key or touch screen to navigate and select menu items to edit. After editing, OK must be selected in order to apply the changed value.

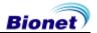

Base line drift is caused by the patient's breathing. It can be seen as ECG signals being overlapped on a large parabola. The BASE LINE filter provides 0.05Hz, 0.1Hz and 0.2Hz, and its set values will appear as Base:0.05Hz, Base:0.1Hz and Base:0.2Hz at the bottom of the Output Form.

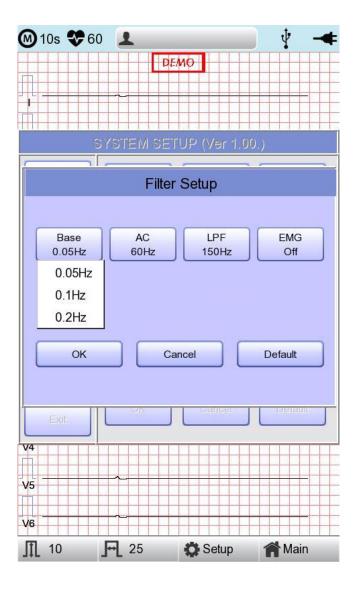

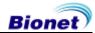

There are three types of an AC power noise filter; 60Hz, 50Hz and OFF. When set to OFF, the filter will not be applied. If the filter is set to 50Hz or 60Hz, then the AC filter will remove 50Hz or 60Hz power noise correspondingly. In the U.S., the AC filter should be set to 60Hz. Check the properties of your power source before setting AC filter properties.

Under battery power, there would be no AC noise being generated. In this case, please set the AC filter setting to OFF so that output signal would not be distorted.

The status of the AC filter can be checked on the bottom part of the printout - indicating AC 60Hz, AC 50Hz or AC 0FF

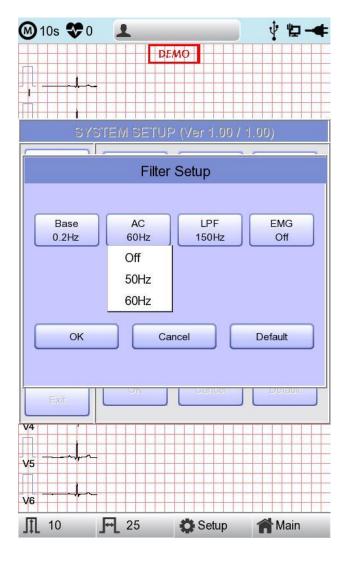

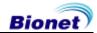

If the recorded EKG signal contains a lot of noise, Low Pass Filter (LPF) may help to clear it. For Low Pass Filter, 40Hz, 100Hz, 150Hz and OFF option is offered. Here, 40Hz option means the filter will remove any unwanted signal with frequencies above 40Hz. Low Pass Filter values will appear on the bottom of the printout form; if LPF setting is OFF then as LPF: Off; if the LPF setting is 40Hz then as LPF: 40Hz; if LPF setting is 100Hz then as LPF: 100Hz; if LPF setting is 150Hz, then as LPF: 150Hz.

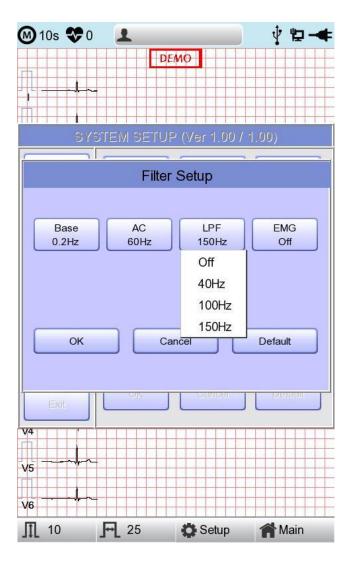

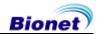

Select 'ON' when applying 'EMG' filter; otherwise, select 'OFF.' Setup values will be shown on the bottom of the printout form as 'EMG:On' or 'EMG:Off' when applying the filter.

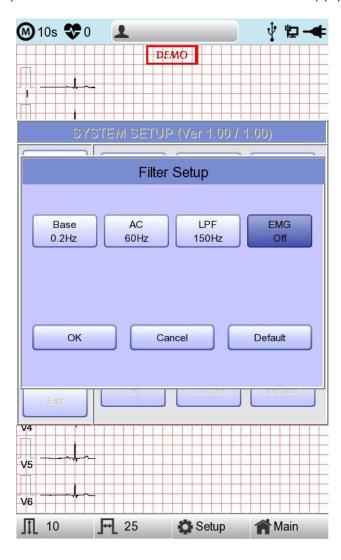

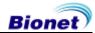

### **Lead fault Signal Display Setting**

When the connection between the patient and Leads is improper, lead fault can occur. In that case, you can choose whether to have the lead fault message on the ECG Main page or not. Selecting 'Lead Fault' menu will switch between ON and OFF in the menu, with ON turning on the message display and OFF switching off the message display.

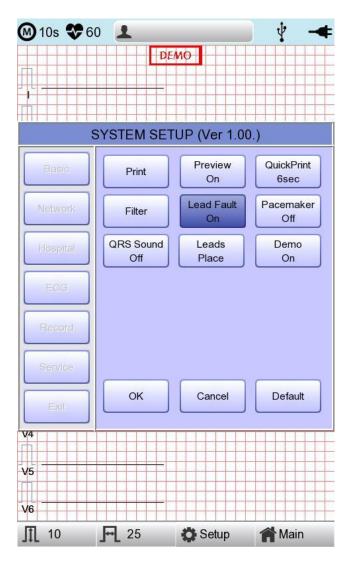

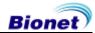

The following message for Lead Fault will be shown with affected channels:

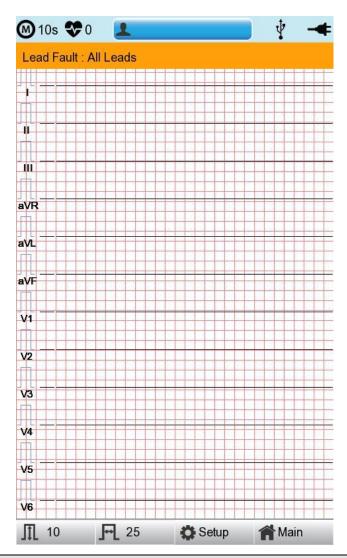

### Note

- If 'RA' Lead becomes Fault, the wave types of all Leads will not be indicated.
- If 'LA' Lead becomes Fault, the wave types of I and V1-V6 Leads will not be indicated.
- If 'RA' Lead becomes Fault, Lead Fault message might not be shown and the wave types of all Leads might be indicated.
- If 'LL' Lead becomes Fault, the wave type of II and V1-V6 Leads will not be indicated.
- If a Lead Fault occurs during monitoring or recording, a buzzer alarm will sound and the message box will pop up.
- No pacemaker signal may be detected. Additionally, if a Lead Fault occurs, please re-measure the EKG as it could have affected the measurement by the device.

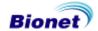

### Pacemaker signal printing

In case of using the pacemaker signals, you can choose whether to print out the location of the pacemaker when monitoring or recording.

You can select ON or OFF by clicking the 'Pacemaker' item. When it is on, the location of the pacemaker will be printed out, while when it is off, it will not be printed out.

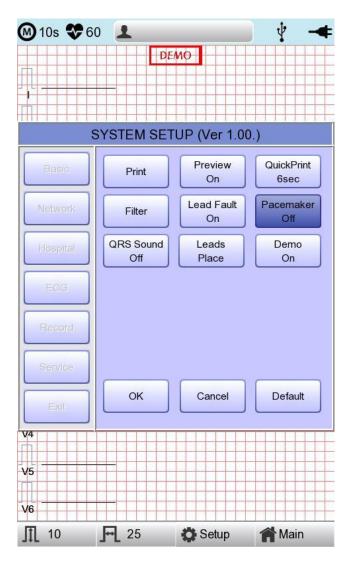

#### Note

- It is recommended to set the pacemaker off for normal use and only when the patient uses a pacemaker, set it on.
- When having a Lead Fault, the Pacemaker signals may not be detected.

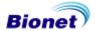

### **QRS Sound Setup**

In this menu, users can set the device to ring an alarm sound when a QRS beat has generated while it is in waiting mode. Users can either set the alarm ON or OFF by selecting the menu with ON turning on and OFF turning off the alarm sound.

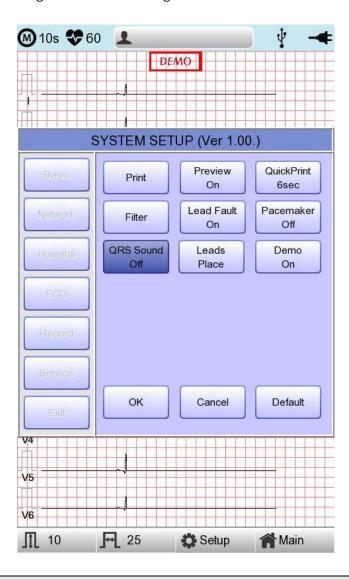

### Note

No sound will ring while printing even when the QRS sound is set to ON.

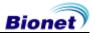

### **Method of Leads Place**

'Leads Place' menu shows how to connect electrodes on the graphic display. Focusing on and selecting 'Leads Place' menu will bring the screen shown below. At that time, enter the screen-touch, rotary or 'ESC' key; and then the 'how to connect electrodes' screen will disappear while going back to the 'ECG Setup' setup window.

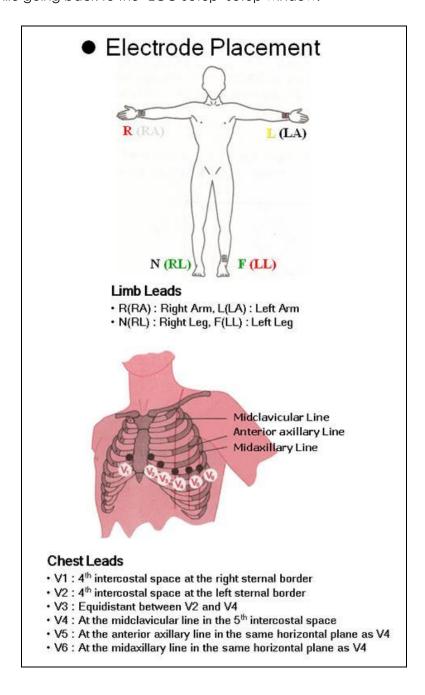

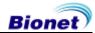

### **Demo Mode Setting**

This menu puts Cardio7 in demo mode. When it is set to ON, 60bpm Sinus Normal Rhythm signal will be displayed on the device and DEMO sign will appear on the upper part of the LCD screen. Users can test rhythm, diagnostic, copy printing functions as well as PC communication and other miscellaneous functions in Cardio7.

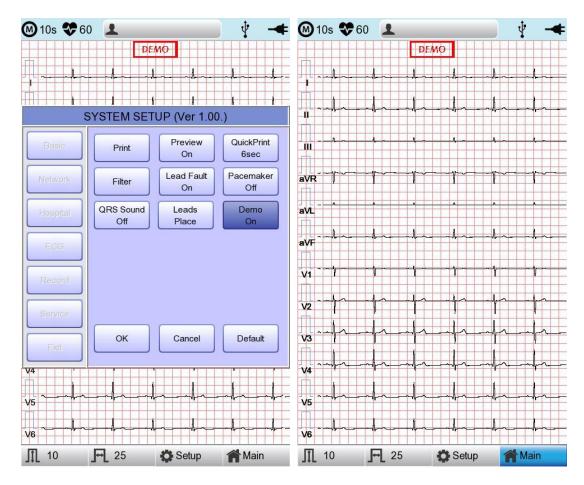

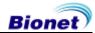

#### **Record Setup**

When selecting the 'Record' menu at the left side of the Setup page, the record setup page will show up at the right side.

Record Setup menu consists of the 'AUTO' key on the control panel setup item and auto diagnosis setup item.

#### 'AUTO' key setting

When the 'Store' menu has the focus, click it to set up 'Yes' or 'No'.

When 'Yes' is selected, you can operate the ECG test by pressing the 'AUTO' key on the control panel and the ECG data will be automatically saved, but when 'No' is selected, the ECG data will not be saved. Default is set as 'Yes'.

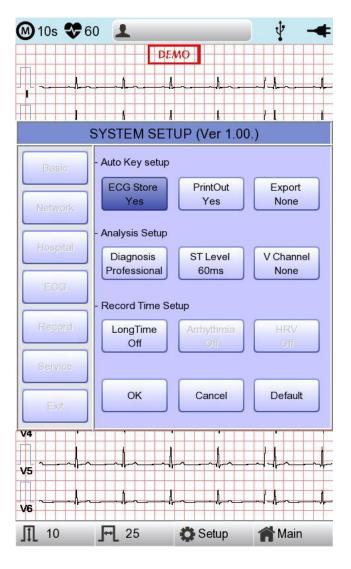

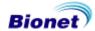

When the 'Print Out' menu has the focus, click it to set up 'Yes' or 'No'.

When 'Yes' is selected, you can operate the ECG test by pressing the 'AUTO' key on the control panel and the ECG data will be automatically print out, but when 'No' is selected, the ECG data will not be printed out. Default is set as 'Yes'.

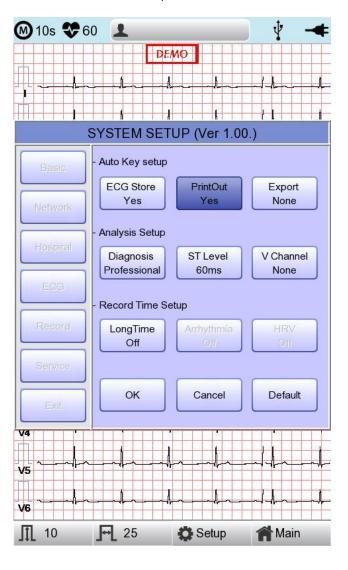

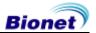

When selecting the 'Export' menu, a small menu window as below will appear and it will disappear when selecting one of None, Server, USB.

If it is 'None,' ECG data will not be externally transferred; if is 'USB,' ECG data will be automatically saved to the external USB memory. In addition, if it is set up as 'Server,' data will be automatically transferred to PC Server IP among Network options. (Default: None)

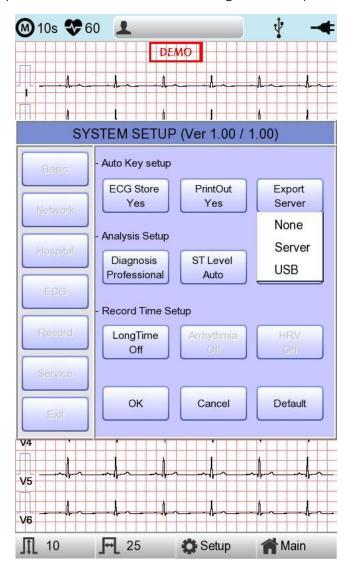

#### Note

When you remove the external device after sending to USB Memory, you

should click icon that is correct to each device

on top of the main screen and remove the device. Otherwise data can be damaged.

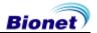

#### Auto diagnosis setting

'When selecting the 'Diagnosis' menu, a small menu window as below will appear and it will disappear when selecting one of OFF, Standard or Professional.

When 'OFF' is selected, the content of diagnosis will not be printed out, whereas when 'Standard' is selected, the basic information of diagnosis will be printed out at the top of the chart paper. In case of 'Professional', various information of diagnosis will be printed out.

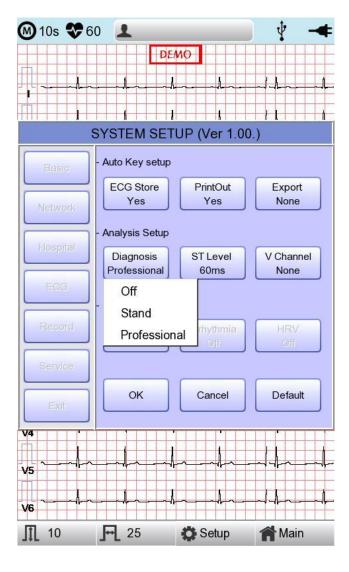

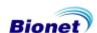

When selecting the 'ST Level' menu, a small menu window as below will appear and it will disappear when selecting one of AUTO, 60msec or 80msec.

When 'AUTO' is selected, J Point associated with ST Level will be automatically set up at the time of printing. When '60msec' is selected, J Point will be set as 60msec and '80msec' for 80msec.

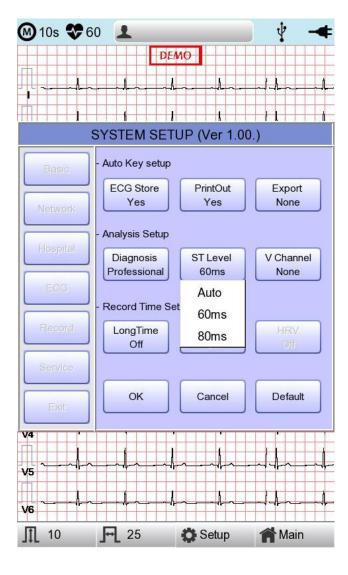

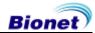

'V Change' menu is used to set up the V3  $\sim$  V6 on the printing paper when diagnosing children in which the location of V3  $\sim$  V6 electrodes need to be changed from left to right.

Basically, the 'V Change' is set as 'None' and when you click this menu, a 'Leads Change' POP-UP window will show up as below. Each time you select the V3R, V4R, V5R or V6R, it will be on or off. When one is selected, the letter R will be seen at the end of the chosen channel (V3  $\rightarrow$  V3R), otherwise it will not.

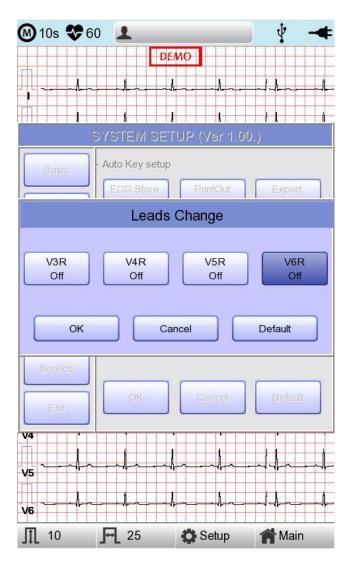

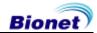

#### Long Time setting

Duration of Arrhythmia and HRV recording can be set up. It can be selected as 1, 3, 5 or 10 min

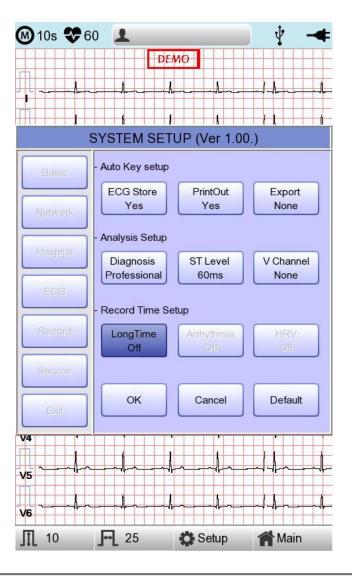

#### **NOTE**

- For Arrhythmia and HRV, only 3, 5 or 10 min are available.
- Upon output of Arrhythmia and HRV, ECG with pre-setup duration will be printed out by one choice of Lead-a-line at 20-second interval.
- Output will be indicated in increments of 5 mm/mV for gain and in increments of 12.5 mm/sec for speed.

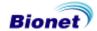

#### Arrhythmia setting

When performing Long Time recording, arrhythmia printout options can be configured. If 'Arrhythmia' option is selected as ON, printout will be performed; if OFF, it will not be performed.

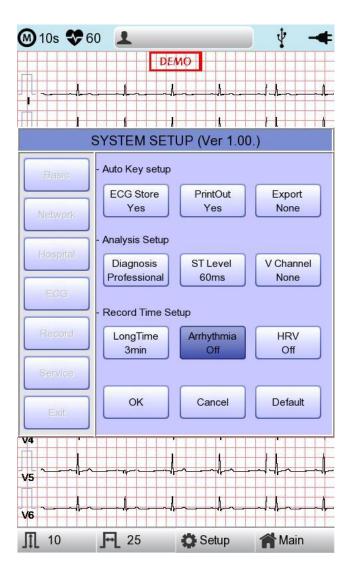

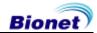

#### **HRV** setting

When performing Long Time recording, HRV printout options can be configured. If 'HRV' option is selected as ON, printout will be performed; if OFF, it will not be performed.

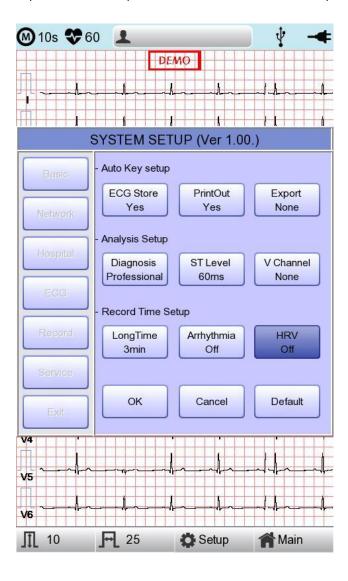

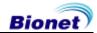

#### WARNING

Do not touch the patient cable or the equipment when using a cardiac defibrillator.

#### WARNING

Please make sure the connector does not touch the conductive parts or the ground when connecting the electrodes or the patient cable.

#### WARNING

The ECG patient cable provided is supposed to use for ECG measuring. Do not use it to measure breathing.

#### Caution

Use the electrodes same as the provided ones or with biocompatibility certificate authorized by the international standard.

#### Caution

When the patient, who had an operation to have a heart assist device, uses Cardio7, it should be done under the supervision of a health care professional.

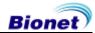

#### Service Setup

If 'Service' menu on the left of the Setup screen is selected, the other Setup screen related to 'User Security Set' and 'Manufacture Set' will appear.

At 'User Security Set' setup, it is possible to change Factory Setting and User Password. At 'Manufacture Set' setup, it is possible to change Upgrade and Device Options; please contact the Bionet Service Center.

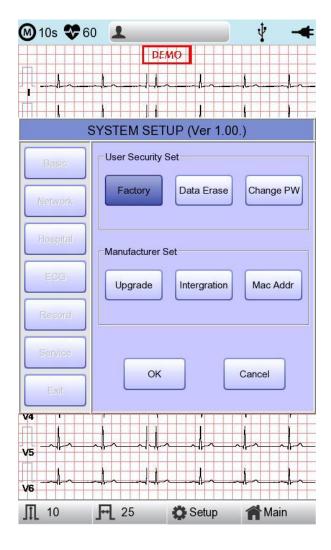

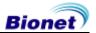

### Factory(Reset Settings)

In order to reset to factory conditions, press the 'Factory' button and enter the Password. Reset will proceed, with the message below appearing on the LCD screen for 1 second.

System Message

Factory Default Setting! Loading...

The initialized values are as follows.

| Contents            | Setting Value            |
|---------------------|--------------------------|
| Gain                | 10mm/mV                  |
| Speed               | 25mm/s                   |
| Start Option        | Main                     |
| Unit                | Height : cm, Weight : kg |
| Date Type           | YYYY-MM-DD               |
| Patient Info (File) | Delete                   |
| Device Name         | Cardio7                  |
| Net Device          | Wired                    |
| Configure           | Manually                 |
| Device IP           | 192.168.30.224           |
| Subnet Mask         | 255.255.255.0            |
| Gate way            | 192.168.30.1             |
| BMS Server          | 0.0.0.0                  |
| Hospital            | blank                    |
| Doctor              | blank                    |
| Preview             | On                       |
| Quick Print         | Off                      |
| Lead Fault          | On                       |
| Pacemaker           | Off                      |
| QRS sound           | Off                      |
| Demo                | Off                      |
| Mon Form            | 12ch                     |
| Mon Size            | Continue                 |
| Grid                | Off                      |

| Rec Form            | 3ch + 3                                                         |
|---------------------|-----------------------------------------------------------------|
| Paper Size          | A4                                                              |
| Print Line          | Normal                                                          |
| Beat Form           | Off                                                             |
| Rhythm              | II, V1, V5                                                      |
| Base Filter         | On                                                              |
| AC Filter           | For ENG and KOR language, '60Hz'<br>For other languages, '50Hz' |
| Low Pass Filter     | 150Hz                                                           |
| EMG Filter          | Off                                                             |
| ECG Store           | Yes                                                             |
| Print Out           | Yes                                                             |
| Export              | None                                                            |
| Diagnosis           | Professional                                                    |
| ST Level            | Auto                                                            |
| V Channel           | None                                                            |
| Long Time           | Off                                                             |
| Arrhythmia          | Off                                                             |
| HRV                 | Off                                                             |
| Target              | PC                                                              |
| Method              | Manual                                                          |
| Format              | EKG                                                             |
| Delete              | Yes                                                             |
| JPEG Size           | 1024 x 768                                                      |
| Pressure            | 760mmHg                                                         |
| Humidity            | 70%                                                             |
| Temp                | 25°C                                                            |
| Syringe             | 3000cc                                                          |
| Patient information | initialized                                                     |

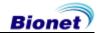

#### **Data Erase**

All data in Files and Worklist will be deleted.

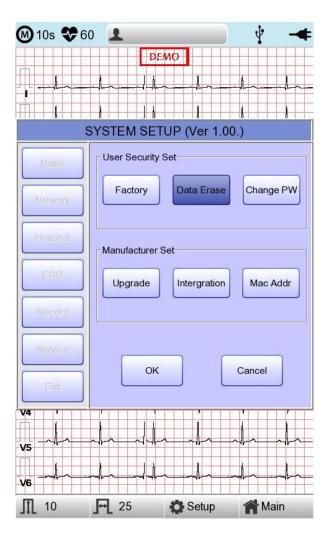

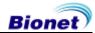

#### **Change PW**

User Password can be configured. User Password is the number entered for Factory and Data Erase. The password should be a 4-digit number.

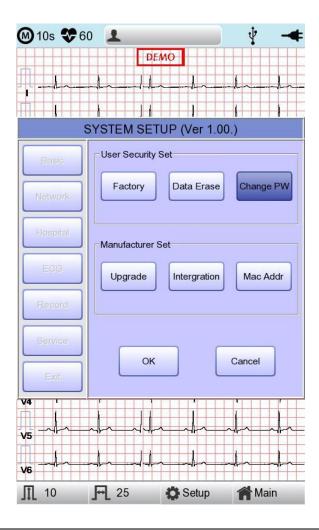

#### NOTE

The default User Password is '1234'. If you forget the password, enter '1234' and reset.

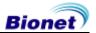

# Chapter 3. ECG file management

- 1) Display and function
- 2) Data printing
- 3) Data deleting
- 4) System Setup
- 5) Switching menu
- 6) Patient information
- 7) Data search
- 8) Data transfer
- 9) Data import

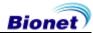

### 1) Display and function

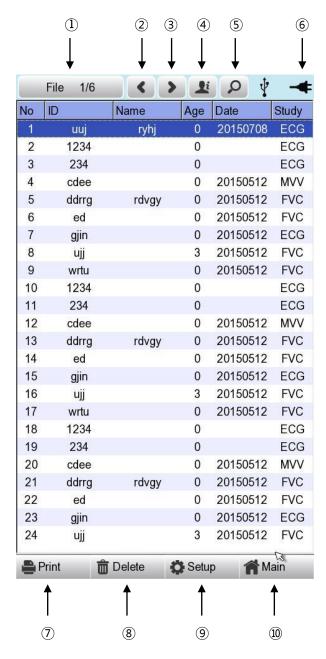

- Page information
  - For example, [1/20] means that you see the first page among total 20 pages. 1 Page contains 24 lines of Data.
  - If Rotary is selected, the focus will be moved to Data list.
- 2 Button to skip to the previous page
- 3 Button to skip to the next page
- 4 Button to check the patient's information of the chosen data saved
- 5 Button to search the data you want
- 6 State of battery or AC power connection

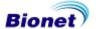

- Button to print out the chosen saved data
- 8 Button to delete the data
- Button to set up the environment of 'File Management'
- Button to move to other main screen from 'File Management'

At the initial file management page, the first data of the list has the focus. The focus will automatically move to the menu bar at the bottom of the screen, when you click the data by touching the screen or rotating the rotary key on the control panel.

If there is no data in the page, the focus can be found on [Print] button.

When there is no patient information you want to select, please press [<] or [>] button or the 'Search' menu to move to other pages.

- Menu direction (Rotary Key's right spin)
   Print → Delete → Setup → Main → Page information → [<] → [>] → Info → Search → Print
- Menu direction (Rotary Key's left spin)
   Print → Search → Info → [>] → [<] → Page information → Main → Setup → Delete → Print</li>

### 2) Data printing

When selecting a saved data at the ECG file management page by using rotary key or touch screen, the focus will appear at the data list.

Press the 'Print' button to print out the data. Then you will see a message as shown below.

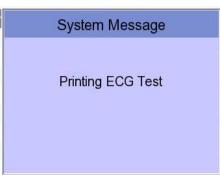

#### Note

You should avoid attaching and detaching a USB device while printing out, as it could cause the printer module to rattle.

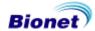

### 3) Data deleting

When pressing the 'Delete' button, a small pop-up menu will show up. You can choose to press the 'select' or 'all' button.

When you press the 'Select' button, one data will be deleted, but if you press the 'All' button, all data in the list will be deleted.

In order to help the user not to make a mistake when deleting the data, a message shown as below will appear to reaffirm whether you really want to delete the data.

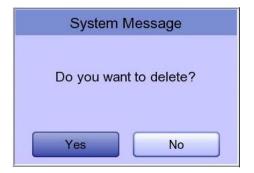

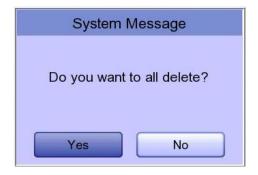

#### Caution

Please think carefully before selecting the 'All' button, as it will permanently delete all of the ECG data.

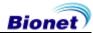

### 4) System Setup

When clicking the 'Setup' button at the ECG data file management page, you will see a 'System Setup' window as shown below.

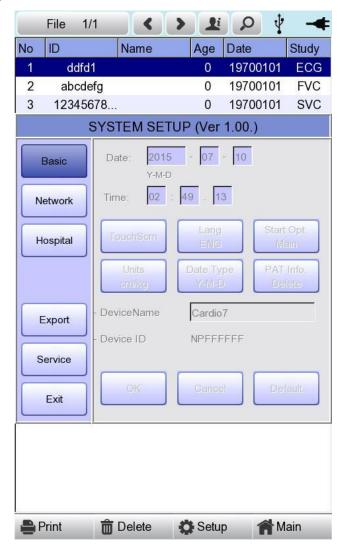

'PAT Info.' menu is to set up whether the patient information is retained or not, when you move the main screen of the ECG. When you click the menu, 'Retain' will be set up and when clicking the menu again, 'Delete' will be set up. Default is set as 'Delete'.

- 'Delete': To set up the patient information is deleted, when you move to main screen of the ECG.
- 'Retain': To set up the patient information is retained, when you move to main screen of the ECG. This may result in more than one record for the same patient.

Note

The steps for Network, Hospital and Service Setting are identical with the steps for ECG Main setting.

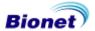

When clicking the 'Export' button, you will see 'Export' window as shown below.

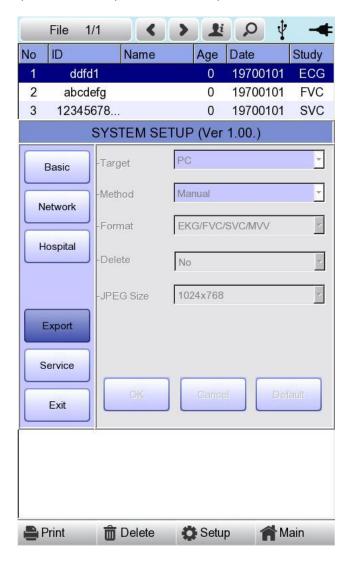

When clicking the 'Target' button, a POP-UP window will show up and it will disappear when selecting one of BMS Server or USB.

- BMS Server/PACS Server: To save the data in the BMS Server or PACS Server.
- USB: To save the data in the external USB Memory

When clicking the 'Method' button, a small line window will show up and it will disappear when selecting Manual, Select, All or All New.

- Manual: menu window allows user to select either 'Selected, All, All New, Cancel' or 'Selected, Cancel' whenever transferring data
- Select : To transfer the selected data
- All : To transfer all data
- All New: To transfer the newly saved data

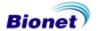

When clicking the 'Format' button, a line window will show up and it will disappear when selecting EKG/FVC/SVC/MVV, MFER(ECG), XML(ECG), JPEG, PDF. 'Format' menu is used to select the user's options when transferring the data.

- EKG/FVC/SVC/MVV: To save the data by type of '\*\*\*.ekg' / '\*\*\*.fvc' / '\*\*\*.svc' / '\*\*\*.mvv'
  - MFER: To save the data by type of '\*\*\*.mwf'
  - XML: To save the data by type of '\*\*\*.xml'
  - JPEG: To save the data by type of '\*\*\*.jpg'
  - PDF: To save the data by type of '\*\*\*.pdf'
  - DICOM: To save the data by type of '\*\*\*.dcm'

When clicking the 'Delete' button, a line window will show up and it will disappear when selecting Yes or No. 'Delete' menu is used to select the user's options after the data has transferred.

- Yes: To delete the data after it has transferred
- No: To not delete the data after it has transferred

#### **NOTE**

- If 'Format' menu has only 'EKG/FVC/SVC/MVV' options, it is possible to select 'All' or 'All New' in 'Method' menu; for other formats, 'Selected' is the only option.

### 5) Switching menu

When selecting the 'Main' button at the main page of 'File management', a line window will show up. You can choose ECG, Spiro or Worklist to go to the chosen page.

The patient's information of selected data does not transmit when skipping to 'Worklist Management' screen. But it depends on the setting value of 'PAT Info.' menu when skipping to 'ECG' main screen.

- ECG : Skip to ECG main screen

- Worklist: Skip to 'Worklist Management' screen

- Spiro : Skip to spirometry measurement screen

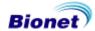

### 6) Patient information

When selecting a saved data at the ECG file management page by using a rotary key or a touch screen, the focus will appear at the data list.

Press the 'Info' button. Then you will see a 'Patient Information' window as shown below. Information other than patient name cannot be changed.

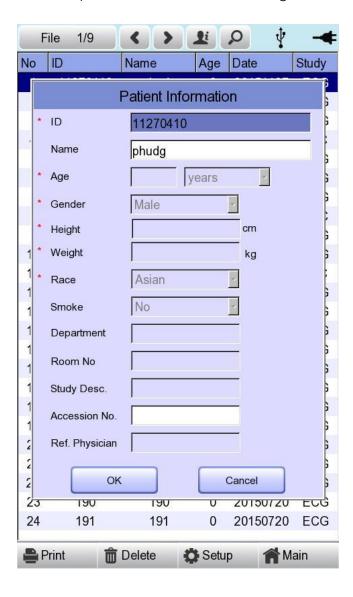

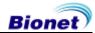

### 7) Data search

When clicking the 'Search' button at the ECG data file management page, you will see a 'Patient Search' window as shown below. If you rotate the rotary key, the 'search condition' button will have focus. Press the 'Find' button after inputting the information about ID, Name, Date or Age.

When the search takes a long time, a message will show up to let you know the progress. After searching, you will see a data search result page.

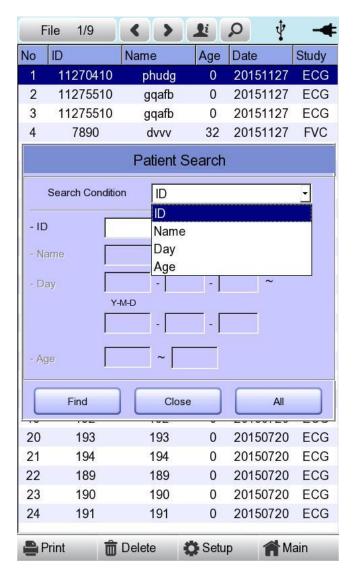

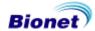

### 8) Data transfer

You can transfer the saved data to the external device at the ECG data file management page by using the 'NETWORK' key on the control panel.

When pressing the 'NETWORK' key, a message will show up, asking which menu you want to select.

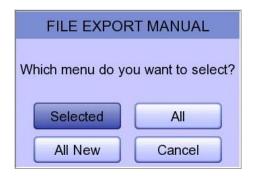

If you transfer a selected data, a message with progress speed or other information will be shown as below.

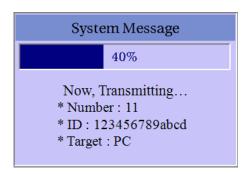

If you transfer all of the data, a message with progress speed or other information will be shown as below. In this case, the total number of files and the file being transferred currently will be displayed.

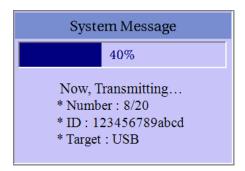

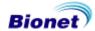

#### NOTE

When transmitting multiple sets of data to PC after saving, a network error could occur which may cause transmission halt and subsequent loss of data. Therefore, we recommend users to practice following procedures to minimize such loss.

- 1. In EKG Main, press [NET] button to transmit data to PC immediately after measuring..
- 2. When transmitting multiple sets of measurements, rather than sending all data at once, we recommend users to transmit individual records after each measurement.

#### NOTE

If the system boots up without having LAN cable connected, the network function may not work properly. In this case, enter [System] -> [Network] -> [OK] then press 'NETWORK' button to attempt running the network function again. Please refer Network Setup part of the manual to get more information regarding IP configuration setup.

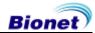

### 9) Data import

You can import the saved data from the external device at the ECG data file management page by using the 'RECORD' key on the control panel.

When pressing the 'RECORD' key, 'Import File List' screen will be shown as below.

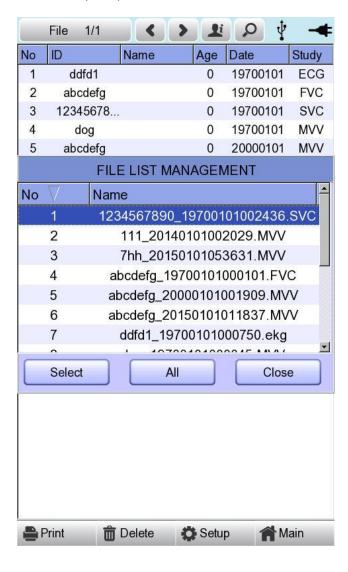

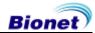

If 2 different USB memory devices are connected, a system message window prompting you to select one of them will appear.

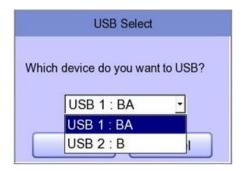

If the external device is not connected to Cardio7, the error message will be shown as below.

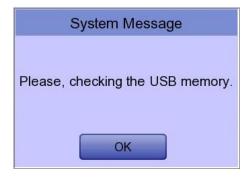

If you select the 'Selected' menu in the 'Import File List' screen, after receiving the selected data from the external device a system message will be shown as below.

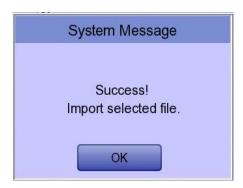

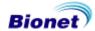

If you select the 'All' menu in the 'Import File List' screen, a system message with progress speed will be shown as below.

After receiving all data from the external device, a system message will be shown as below.

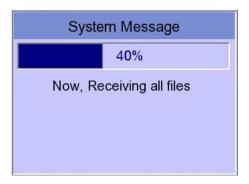

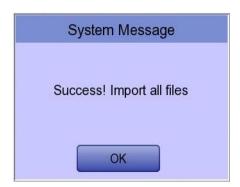

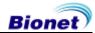

# Chapter 4. ECG work list management

- 1) Display and function
- 2) ECG Test
- 3) Data deleting
- 4) System Setup
- 5) Switching menu
- 6) Patient information
- 7) Data search

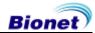

### 1) Display and function

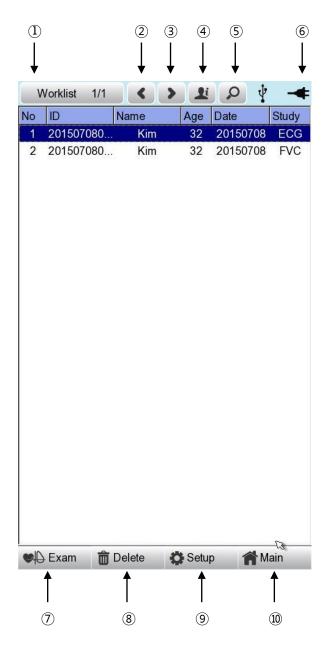

- Page information
  - For example, [1/20] means that you see the first page among total 20 pages. 1 Page contains 24 Data.
  - If Rotary is selected, the focus will be moved to Data list.
- ② Button to skip to the previous page
- 3 Button to skip to the next page
- 4 Button to check the patient's information of the chosen data saved
- 5 Button to search the data you want
- 6 State of battery or AC power connection

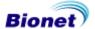

- (7) Go to test window for the requested choice of data
- 8 Button to delete the data (After interlocking with the PACS Server, press the 'Update' button)
- 9 Button to set up the environment of 'Worklist Management'
- Button to move to other main screen from 'Worklist Management'

At the initial file management page, the first data of the list has the focus. The focus will automatically move to the menu bar at the bottom of the screen, when you click the data by touching the screen or rotating the rotary key on the control panel.

If there is no data in the page, the focus can be found on [Exam] button.

When there is no patient information you want to select, please press [<] or [>] button or the 'Search' menu to move to other pages.

- Menu direction (Rotary Key's right spin)
   Exam → Delete → Setup → Main → Page information → [<] → [>] → Info → Search → Exam
- Menu direction (Rotary Key's left spin)
   Exam → Search → Info → [>] → [<] → Page information → Main → Setup → Delete → Exam</li>

We recommend using less than 200 work lists.

### 2) ECG Test

Select 'Exam' button to go ECG main screen in order to start ECG measurement with patient information in the test-requested data list.

There is no need to input additional information, as all of the patient information is already saved upon ECG test.

#### caution

Each functional key action of ECG Main Menu is as follows:

- RECORD: not saving measured data but performing output only.
- NET: not saving measured data but transferring it to a PC.
- AUTO: running according to Auto Key setup of system.

To save measured data for the Test requested, configure **ECG Store on Auto Key setup as Yes**, and then start measurement by pressing the Auto button.

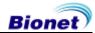

### 3) Data deleting

When pressing the 'Delete' button, a small pop-up menu will show up. You can choose to press the 'select' or 'all' button.

When you press the 'Select' button, one data will be deleted, but if you press the 'All' button, every data in the list will be deleted.

In order to help the user not to make a mistake when deleting the data, a message shown as below will appear to reaffirm whether you really want to delete the data.

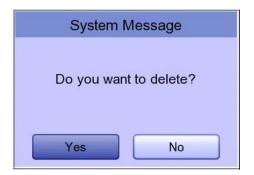

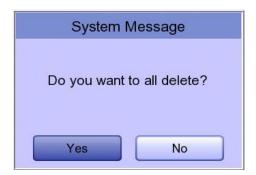

주 의

Please think carefully before selecting the 'All' button, as it will permanently delete all of the ECG data.

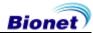

### 4) System Setup

When clicking the 'Setup' button at the ECG data worklist management page, you will see the 'worklist System Setup' window as shown below.

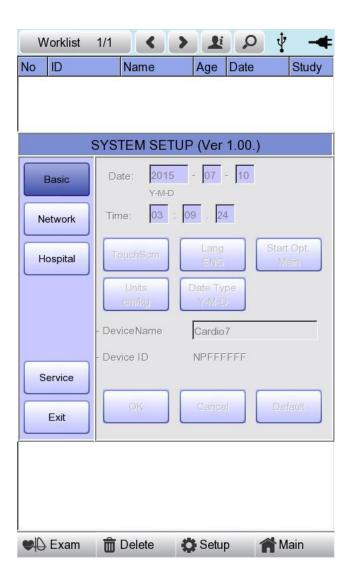

#### Note

The steps for Network, Hospital and Service Setting are identical with the steps for ECG Main setting.

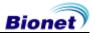

### 5) Switching menu

When selecting the Main button at the main page of the ECG file management, a line window will show up. You can choose ECG or FILE to go to the chosen page.

The patient's information of selected data does not transmit, when moving to other main screen.

- ECG: skip to ECG main screen

- FILE : skip to 'File Management' screen

- Spiro: skip to spirometry measurement screen

### 6) Patient information

When selecting saved data at the ECG file management page by using rotary key or touch screen, the focus will appear at the data list.

Press the 'Info' button to see the 'Patient Information' page. After checking all of the information, press the OK button and then the 'Patient Information' page will disappear.

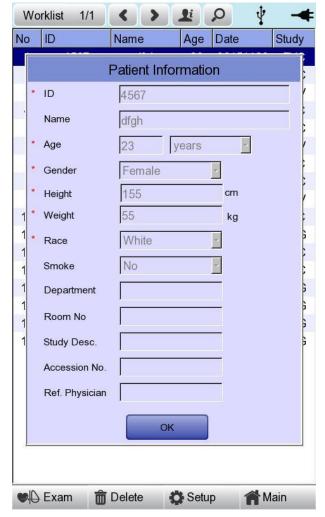

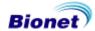

### 7) Data search

When clicking the 'Search' button at the ECG data order management page, you will see a 'Patient Search' window as shown below. If you rotate the rotary key, the 'search condition' button will have focus.

Press the 'Find' button after inputting the information about ID, Name, Date or Age.

When the search takes a long time, a message will show up to let you know the progress. After searching, you will see a data search result page.

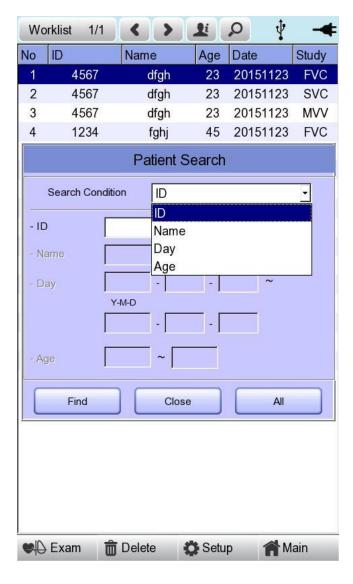

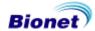

## Chapter 5. System Management

- 1) Maintenance and Cleaning
- 2) Regular Check-up
- 3) Trouble Shooting
- 4) Manufacturer Declaration

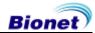

### 1) Maintenance and Cleaning

There are many ways to clean Cardio7, but it is best to use our recommendation to avoid damage or sanitary issues.

The warranty does not cover problems resulting from the use of harmful substances (unauthorized substances).

#### Caution

After cleaning the product, check the hardware and the electrodes. Do not use the product if it is damaged or worn.

Rub the product with gauze damp with alcohol about once a month to clean the product as well as the electrodes. Do not use lacquer, thinner, ethylene or oxide. Make sure there is no dust or dirt on the cables and limb and chest electrodes and clean them with wet gauze (40°C/104°F) after use and clean it with clinical alcohol once a week.

Do not submerge the product or the ECG cable into any liquid or detergent. Also make sure there is no liquid in the product or the cable.

#### Disposal of your old appliance

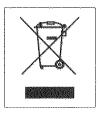

- 1. When this crossed out wheeled bin symbol is attached to a product it means the product is covered by the European Directive 2002/96/EC.
- 2. All electrical and electronic products should be disposed of separately from the municipal waste stream via designated collection facilities appointed by the government or the local authorities
- 3. The correct disposal of your old appliance will help prevent potential negative consequences for the environment and human health.
- 4. For more detailed information about disposal of your old appliance, please contact your city office, waste disposal service or the shop where you purchased the product.

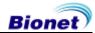

### 2) Regular Check-up

Like every other medical product, Cardio7 requires a regular check-up once a year. Please refer to the Service manual for the information on the check-up.

### 3) Trouble Shooting

#### • Printing was not successful:

The cover may not be closed properly. Please close the cover and print again.

 When using the battery power, there was a beep for more than 3 times and a message came as shown below:

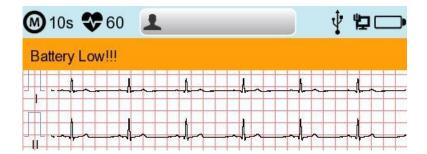

The battery is low. Please connect to the AC power to use.

#### • The signal is printed out with noise:

First, check that you set up the AC power filter. If it still makes noise with the AC power supply, please connect grounding line to the grounding electrode of the system.

The grounding should not be used with the AC power's grounding and please connect it to the metal around the patient's bed or the building.

#### When The external USB keyboard is not working properly:

Connect the external USB keyboard to the USB port before you turn on the power of Cardio7. If you connect the external USB keyboard to the USB port after you turn on the power of Cardio7, you should turn off the power of Cardio7 and turn on again.

If it is still not working, please contact our customer service center.

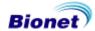

#### System messages

The following system messages may occur while you are operating this system. You may be required to perform some action. If you perform the recommended actions and the condition still remains, contact authorized service personnel.

| No. | System message                                                                         | Cause                                                            | Solution                                                                                                    |
|-----|----------------------------------------------------------------------------------------|------------------------------------------------------------------|----------------------------------------------------------------------------------------------------|
| 1   | Please check<br>date and time                                                          | Internal coin battery is discharged.                             | Please contact CS (Customer<br>Support) team of Bionet to<br>replace old coin type battery with<br>new one                                        |
| 2   | Address is not valid                                                                   | When wrong network address(IP, SM, GW) is entered                | Check the right network address before input                                                                                                    |
| 3   | Invalid value.<br>[Use: 0~9, A~F]                                                      | When wrong character is entered at time of inputting Mac address | Please input valid character such as 0~9, A to F in number and alphabet respectively                                                              |
| 4   | There is no patient ID. Please enter patient ID.                                       | When you implement<br>AUTO or NET button<br>without patient ID   | Please enter patient ID in patient information window to implement                                                                                |
| 5   | Wrong password. Please re-enter your password.                                         | When wrong password is entered                                   | Check and input right password                                                                                                    |
| 6   | Enter password<br>length error.<br>Please re-enter<br>your password                    | When wrong number of characters is entered as password           | Please check and input valid and correct password                                                                                                 |
| 7   | The internal memory is full. Please erase other files or transfer to external storage. | When over 200 files are stored at internal memory                | Erase files in File menu                                                                                                    |
| 8   | Not enough free<br>disk space                                                          | USB memory device has insufficient space to receive files.       | Remove unnecessary files from<br>USB memory (Minimum 500KB<br>space is needed to export 1 file)                                                   |
| 9   | Please check the USB memory.                                                           | When USB memory stick is not inserted, or is out of order        | Please check and insert USB memory stick in right position. Note that USB memory file format supports FAT, FAT32 only (this can be checked on PC) |

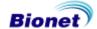

| 10 | There is no Access<br>Point. Please<br>check the AP                      | There is no wireless access point detected.                             | Check AP and retry                                                                                                    |
|----|--------------------------------------------------------------------------|-------------------------------------------------------------------------|----------------------------------------------------------------------------------------------------|
| 11 | Fail, connecting.<br>Do you want to<br>retry?                            | When wireless AP connection is failed                                   | - Press Retry button<br>- Retry after checking AP                                                                                                    |
| 12 | Ping : Failed                                                            | When there is connecting failure between network and PC with BMS Server | - Check System setup and network - Check PC network setup -Check LAN cable or wireless environment                                                                                  |
| 13 | Verify : C-Echo<br>Failed                                                | When there is failure<br>between PACS Server<br>PC and network          | <ul> <li>Check system setup and network</li> <li>Check PC network setup</li> <li>Check LAN cable or wireless environment</li> <li>Please check PACS programs are working</li> </ul> |
| 14 | IP address<br>conflict.                                                  | The devices IP address is already in use on the network                 | Please contact 'Network Team' to<br>check IP address, and set right IP<br>in turn of System setup and<br>Network                                                                    |
| 15 | Connection Error. Check lan cable, network setting and relevant program. | When there is failure of network connection                             | Please check LAN cable connection, network setting, server PC's networking and related S/W programs                                                                                 |
| 16 | File Trans Fail!!                                                        | When file transmission to server PC or USB memory fails                 | Check server PC's networking conditions, and USB memory, and retry                                                                                                    |
| 17 | Check Worklist<br>Server IP                                              | When server IP of PACS worklist is not input                            | Input server IP of PACS worklist in turn of System setup, Network and PACS setting                                                                                                  |
| 18 | Check Device AE<br>Title                                                 | When AE Title of device is not input                                    | Input AE title of device in turn of<br>System setup, Network and PACS<br>setting                                                                                                    |
| 19 | Check Device<br>Port                                                     | When port of device is not input                                        | Input port of device in turn of<br>System setup, Network and PACS<br>setting                                                                                                    |
| 20 | Check Worklist<br>Server Port                                            | When server port of PACS<br>Worklist server is not input                | Input server port of PACS Worklist server in turn of System setup, Network and PACS setting                                                                                         |
| 21 | Check Store AE<br>Title                                                  | AE title of PACS store server is not input                              | Input AE title of PACS store server in turn of System setup, Network and PACS setting                                                                                               |

| 22 | Fail to send Image                                            | When file transmission to<br>PACS store server has<br>failed                 | Retry after checking network conditions                                  |
|----|---------------------------------------------------------------|------------------------------------------------------------------------------|--------------------------------------------------------------------------|
| 23 | Fail to connect<br>Store Server                               | When there is connection failure between PACS store server and device        | Check network condition with PACS store server                           |
| 24 | Transmission failed file is existing. Are you sure to delete? | When the transmission failed file to PACS store server needs to be deleted   | Delete the failed file after transmitting the file to PACS store server  |
| 25 | Recharge Battery!                                             | When the battery level is Low                                                | Please connect power cable or charge battery                             |
| 26 | Printer: Time out.                                            | Printer stops working due to technical problem of device                     | Reactt the printer                                                       |
| 27 | Printer: Busy<br>continue                                     | When the wrong printer data were input                                       | React the printer                                                        |
| 28 | Printer:<br>Temperature high                                  | When the Printer gets<br>heated due to long and<br>continuous use of printer | Please stop the use of printer for at least one minute and try again     |
| 29 | Printer: Paper<br>empty                                       | When the printing paper is completely out                                    | Please put new roll of printing paper for use                            |
| 30 | Printer: Printer not ready                                    | When there is no 'ready'<br>answer from printer<br>module                    | React the printer                                                        |
| 31 | Printer: Unknown<br>data                                      | When the wrong protocol was put into the printer                             | React the printer                                                        |
| 32 | Abnormal End!                                                 | When the printer was abnormally forced to stop during printing               | Re-start printing                                                        |
|    | _                                                             | When the lead is off from the patient body                                   | Please reattach the electrode on patient body                            |
| 33 | Lead Fault!                                                   | When the conductivity between patient body and electrode is weak             | Apply some water to reusable electrodes, and reattach them               |
| 34 | No ECG<br>Recorded Data!                                      | When the user tries to execute copy printing without any recording data      | Try make copy after recording data by "RECORD", "AUTO", and "NET" button |

## 4) Manufacturer Declaration

#### Electromagnetic compatibility\_ Guidance and manufacturer's declaration

#### Guidance and manufacturer's declaration – electromagnetic emissions

The Cardio7 is intended for use in the electromagnetic environment specified below. The customer or the user of the Cardio7 should assure that it is used in such an environment.

| Emissions test                                              | Compliance | Electromagnetic environment - guidance                                                                                                    |  |
|-------------------------------------------------------------|------------|----------------------------------------------------------------------------------------------------|--|
| RF emissions<br>CISPR 11                                    | Group 1    | The Cardio7 uses RF energy only for its internal function. Therefore, its RF emissions are very low and are not likely to cause any interference in nearby electronic equipment.                                                                                                    |  |
| RF emissions<br>CISPR 11                                    | Class A    | The Cardio7 is suitable for use in all                                                                                                    |  |
| Harmonic emissions<br>IEC 61000-3-2                         | Class A    | establishments other than domestic, and may be used in domestic establishments and those directly connected to the public low-voltage power supply network that supplies buildings used for                                                                                                    |  |
| Voltage fluctuations/<br>flicker emissions<br>IEC 61000-3-3 | Complies   | supply network that supplies buildings used to domestic purposes, provided the following warning is heeded:  Warning: This equipment/system is intended to use by healthcare professionals only.  This equipment/ system may cause rack interference or may disrupt the operation nearby equipment. It may be necessary to ta mitigation measures, such as re-orienting relocating the Cardio7 or shielding the location. |  |
|                                                             |            |                                                                                                    |  |

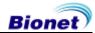

#### Guidance and manufacturer's declaration – electromagnetic immunity

The Cardio7 is intended for use in the electromagnetic environment specified below. The customer or the user of the Cardio7 should assure that it is used in such an environment.

| IMMUNITY<br>test                                                                                                    | IEC 60601<br>test level                                                                                                    | Compliance level                                                                                                    | Electromagnetic environment - guidance                                                                                                    |
|----------------------------------------------------------------------------------------------------|----------------------------------------------------------------------------------------------------|----------------------------------------------------------------------------------------------------|----------------------------------------------------------------------------------------------------|
| Electrostatic<br>discharge<br>(ESD)                                                                                                | ± 6 kV contact<br>± 8 kV air                                                                                                    | ± 6 kV contact<br>± 8 kV air                                                                                                    | Floors should be wood, concrete or ceramic tile. If floors are covered with synthetic material, the relative humidity should be                                                                                                    |
| IEC 61000-4-2                                                                                                    |                                                                                                    |                                                                                                    | at least 30 %.                                                                                                    |
| Electrical fast transient/burst                                                                                                    | ± 2 kV for power<br>supply lines                                                                                                    | ± 2 kV for power supply lines                                                                                                    | Mains power quality should be that of a typical                                                                                                    |
| IEC 61000-4-4                                                                                                    | ± 1 kV for input/output lines                                                                                                    | ± 1 kV for input/output lines                                                                                                    | commercial or hospital environment.                                                                                                    |
| Surge                                                                                                    | ± 1 kV line(s) to line(s)                                                                                                    | ± 1 kV line(s) to line(s)                                                                                                    | Mains power quality should be that of a typical                                                                                                    |
| IEC 61000-4-5                                                                                                    | ± 2 kV line(s) to earth                                                                                                    | ± 2 kV line(s) to earth                                                                                                    | commercial or hospital environment.                                                                                                    |
| Voltage dips,<br>short<br>interruptions<br>and<br>voltage<br>variations<br>on power<br>supply<br>input lines<br>IEC 61000-4-<br>11 | <5%UT (>95%dip in UT) for 0,5 cycle 40 %UT (60 %dip in UT) for 5, 6 cycles 70 %UT (30 %dip in UT) for 25,30 cycles <5%UT (>95%dip in UT) for 5 s | <5%UT (>95%dip in UT) for 0,5 cycle 40 %UT (60 %dip in UT) for 5, 6 cycles 70 %UT (30 %dip in UT) for 25,30 cycles <5%UT (>95%dip in UT) for 5 s | Mains power quality should be that of a typical commercial or hospital environment. If the user of the Cardio7 requires continued operation during power mains interruptions, it is recommended that the Cardio7 be powered from an uninterruptible power supply or a battery. |
| Power<br>frequency<br>(50/60 Hz)<br>magnetic field<br>IEC 61000-4-8                                                                | 3 A/m                                                                                                    | 3 A/m                                                                                                    | Power frequency magnetic fields should be at levels characteristic of a typical location in a typical commercial or hospital environment.                                                                                                    |

NOTE  $U_T$  is the a.c. mains voltage prior to application of the test level.

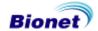

#### Guidance and manufacturer's declaration - electromagnetic immunity

The Cardio7 is intended for use in the electromagnetic environment specified below. The customer or the user of the Cardio7 should assure that it is used in such an environment.

| IMMUNITY test                 | IEC 60601<br>test level     | Compliance<br>level | Electromagnetic environment -<br>guidance                                                                                                    |
|-------------------------------|-----------------------------|---------------------|----------------------------------------------------------------------------------------------------|
| Conducted RF<br>IEC 61000-4-6 | 3 Vrms<br>150 kHz to 80 MHz | 3 V rms             | Portable and mobile RF communications equipment should be used no closer to any part of the Cardio7, including cables, than the recommended separation distance calculated from the equation applicable to the frequency of the transmitter. |
|                               |                             |                     | Recommended separation distance                                                                                                    |
|                               |                             |                     | $d = \left[\frac{3,5}{V_1}\right]\sqrt{P}$                                                                                                    |
| Radiated RF                   | 3 V/m                       | 3 V/m               | $d = \left[\frac{3.5}{E_1}\right] \sqrt{P}$ 80 MHz to 800 MHz                                                                                                    |
| IEC 61000-4-3                 | 80 MHz to 2,5 GHz           | <b>5</b> 7,         | $d = \left[\frac{7}{E_1}\right]\sqrt{P}$ 800 MHz to 2,5 GHz                                                                                                    |
|                               |                             |                     | where $P$ is the maximum output power rating of the transmitter in watts (W) according to the transmitter manufacturer and $d$ is the recommended separation distance in meters (m).                                                         |
|                               |                             |                     | Field strengths from fixed RF transmitters, as determined by an electromagnetic site survey, <sup>a</sup> should be less than the compliance level in each frequency range. <sup>b</sup>                                                     |
|                               |                             |                     | Interference may occur in the vicinity of equipment marked with the following symbol:                                                                                                    |
|                               |                             |                     |                                                                                                    |

NOTE 1 At 80 MHz and 800 MHz, the higher frequency range applies.

NOTE 2 These guidelines may not apply in all situations. Electromagnetic propagation is affected by absorption and reflection from structures, objects and people.

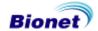

- a Field strengths from fixed transmitters, such as base stations for radio (cellular/cordless) telephones and land mobile radios, amateur radio, AM and FM radio broadcast and TV broadcast cannot be predicted theoretically with accuracy. To assess the electromagnetic environment due to fixed RF transmitters, an electromagnetic site survey should be considered. If the measured field strength in the location in which the Cardio7 is used exceeds the applicable RF compliance level above, the Cardio7 should be observed to verify normal operation. If abnormal performance is observed, additional measures may be necessary, such as re-orienting or relocating the Cardio7.
- b Over the frequency range 150 kHz to 80 MHz, field strength should be less than 3 V/m

## Recommended separation distances between portable and mobile RF communications equipment and the Cardio7

The Cardio7 is intended for use in an electromagnetic environment in which radiated RF disturbances are controlled. The customer or the user of the Cardio7 can help prevent electromagnetic interference by maintaining a minimum distance between portable and mobile RF communications equipment (transmitters) and the Cardio7 as recommended below, according to the maximum output power of the communications equipment.

|                                           | Separation distance according to frequency of transmitter [m] |                                             |                                          |  |
|-------------------------------------------|---------------------------------------------------------------|---------------------------------------------|------------------------------------------|--|
| Rated maximum output power of transmitter | 150 kHz to 80 MHz                                             | 80 MHz to 800 MHz                           | 800 MHz to<br>2,5 GHz                    |  |
| [W]                                       | $d = \left[\frac{3,5}{V_1}\right]\sqrt{P}$                    | $d = \left[\frac{3.5}{E_1}\right] \sqrt{P}$ | $d = \left[\frac{7}{E_1}\right]\sqrt{P}$ |  |
|                                           | V1= 3 Vrms                                                    | $E_1 = 3 \ V/m$                             | E1= 3 V/m                                |  |
| 0.01                                      | 0.12                                                          | 0.12                                        | 0.23                                     |  |
| 0.1                                       | 0.37                                                          | 0.37                                        | 0.74                                     |  |
| 1                                         | 1.17                                                          | 1.17                                        | 2.33                                     |  |
| 10                                        | 3.69                                                          | 3.69                                        | 7.38                                     |  |
| 100                                       | 11.67                                                         | 11.67                                       | 23.33                                    |  |

For transmitters rated at a maximum output power not listed above, the recommended separation distance d in meters (m) can be estimated using the equation applicable to the frequency of the transmitter, where P is the maximum output power rating of the transmitter in watts (W) according to the transmitter manufacturer.

NOTE 1 At 80 MHz and 800 MHz, the separation distance for the higher frequency range applies.

NOTE 2 These guidelines may not apply in all situations. Electromagnetic propagation is affected by absorption and reflection from structures, objects and people.

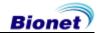

# Chapter 6. Specification

|                           | <u> </u>                                                                                                    |  |  |
|---------------------------|----------------------------------------------------------------------------------------------------|--|--|
| ECG Leads                 | Simultaneous 12 leads resting ECG                                                                                                    |  |  |
| Recording Channel         | 3CH+1RHY, 3CH+3RHY, 6CH+1RHY, 12CH,<br>1CH Long Time(1min, 3min, 5min, 10min) and Beat Report                                                                                                    |  |  |
| Gain                      | 2.5, 5, 10, 20, Auto (I~aVF: 10, V1~V6: 5) mm/mV                                                                                                    |  |  |
| Printing Speed            | 5, 12.5, 25, 50, 100 mm/sec                                                                                                    |  |  |
| Sampling Rate             | Analysis Sampling Rate - 500<br>Digital Sampling Rate - 8,000                                                                                                    |  |  |
| Filters                   | AC (50/60 Hz, -20dB or better),<br>Muscle (25~35Hz, -3dB or better),<br>Base line drift (0.1Hz, -3dB or better),<br>Low pass filter(off, 40Hz, 100Hz, 150Hz)                                                                                                    |  |  |
| Display                   | 800 x 480 pixel resolution, 7" Color TFT wide display 12 channels preview, ID, HR, Gain, Speed, Power status                                                                                                    |  |  |
| User Interface            | Touch screen, Rotary push-knob                                                                                                    |  |  |
| Printer Resolution        | Thermal print head, Roll Paper Report paper - width: A4/Letter 215mm(8.5") - length: A4 297 mm (11.7") Letter 279mm(11")                                                                                                    |  |  |
|                           | Resolution: 8dot/mm(0.125mm pitch)                                                                                                    |  |  |
| Patient data              | ID, name, age, gender, height, weight, smoke, department, room number, race                                                                                                    |  |  |
| Basic Measurement         | Heart rate, PR, QRS, QT/QTc, P-R-T axis                                                                                                    |  |  |
| ECG Data Storage          | Internal Storage for 200 ECGs : Built- in memory                                                                                                    |  |  |
| Electrical                | Internal noise: 20uV(p-p)max Input impedance: More than 50MΩ Input voltage range: ±5mV CMRR: Greater than 105dB DC offset voltage: ≥ ±400mV Patient leakage current: < 10uA Frequency response: 0.05 ~ 150 with in -3dB Isolated, defibrillation and ESU protected |  |  |
| Signal Quality<br>Control | Pacemaker pulse detection<br>Lead fault detection , Signal Saturation Detection                                                                                                    |  |  |
| Line Power                | Input:100 - 240 V~ 2-1A, 50/60Hz , Output : 15VDC , 4A 60VA                                                                                                    |  |  |
| Battery type              | Replaceable and rechargeable, Lithium ion , 11.1V , 2600mA                                                                                                    |  |  |
| Battery Capacity          | 360 minutes of continuous operation without recording or 200 ECGs in 12 channel format at 25mm/s and 10mm/mV with a battery charged during approximately 3 hours from total discharge(with display off)                                                            |  |  |
| Communication             | LAN, WIFI(option)                                                                                                    |  |  |

| Safety Conformity  | Class I, Type CF defibrillation-proof applied part.                                                                                                    |
|--------------------|----------------------------------------------------------------------------------------------------|
| Environmental      | Operating temperature: $5 \sim 40^{\circ}\text{C}$<br>Operating humidity: $10\sim90\%$ RH<br>Atmospheric pressure: $70\sim106\text{KPa}$                                  |
| Dimensions         | 300(W) x 299(H) x 123(D) mm , Approx. 3.5 kg ( Main Body )                                                                                                    |
| Standard Accessory | Patient cable (1 EA), AC Power cord (1 EA),<br>Limbs electrodes (1 SET), Chest electrodes(1 SET),<br>ECG chart paper(1 EA),<br>User's manual & ECG diagnosis guide (1 EA) |
| Options            | Rechargeable battery(1 EA),<br>Cart(1 EA), Hanger(1 EA)                                                                                                    |

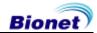

### **WARRANTY**

| Product Name        | Electrocardiograph                   |
|---------------------|--------------------------------------|
| Model Name          | Cardio7                              |
| License Number      |                                      |
| License Date        |                                      |
| Serial Number       |                                      |
| Warranty period     | 1 year from the date of purchase     |
| Date of purchase    | (yyyy/mm/dd)                         |
| Customer            | Hospital: Address: Name: Contact No: |
| Seller's Name       |                                      |
| Manufacturer's Name |                                      |

- \* Thanks for purchasing Cardio7.
- \* This product is a medical machine.
- \* This product meets the strict quality requirements thoroughly.
- \* The repairing and compensation standards follow the consumer damage compensation regulations of the Ministry of Finance and Economy.

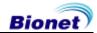

#### International Sales & service

Bionet Co., Ltd.:

5F, Shinsegae I&C Digital Center 61 Digital-ro 31 gil, Guro-gu, SEOUL 08375, REPUBLIC OF KOREA

Tel: +82-2-6300-6410 / Fax: +82-2-6499-7789 / e-mail: sales@ebionet.com

Website: <a href="https://www.ebionet.com">www.ebionet.com</a>

### U.S.A sales & service representative

Bionet America, Inc.:

2691, Dow Ave, Suite B Tustin, CA 92780 U.S.A.

Toll Free: 1-877-924-6638 / Fax: 1-714-734-1761 / e-mail: support@bionetus.com

Website: <a href="www.bionetUS.com">www.bionetUS.com</a>

### European sales & service representative

MGB Endoskopische Geräte GmbH Berlin:

Schwarzschildstraße 6 D-12489 Berlin, Germany

Tel: +49(0)-30-6392-7000 / Fax: +49(0)-30-6392-7011 / e-mail: sales@mgb-berlin.de

Website: www.mgb-berlin.de

Bionet Co., Ltd

Model Name: Cardio7

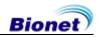